<span id="page-0-0"></span>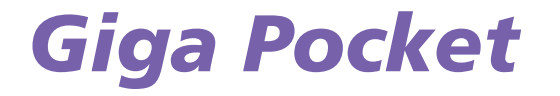

[N](#page-1-0)

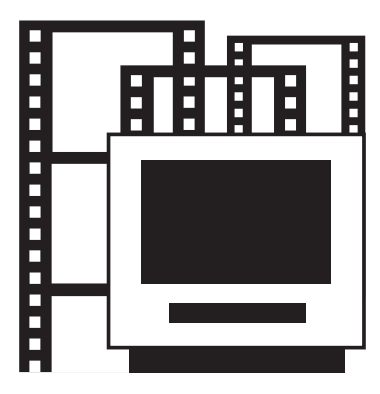

# <span id="page-1-0"></span>*Présentation de Giga Pocket*

Giga Pocket est un logiciel Sony qui vous permet de regarder la télévision et d'enregistrer sur votre ordinateur VAIO des programmes de télévision analogique terrestre et par câble.

*1*

 $\blacktriangleright$ 

 $\lhd$ 

Vous souhaitez enregistrer le film du dimanche soir et vous n'êtes pas chez vous ? Pas de problème, vous pouvez configurer le **Gestionnaire d'enregistrements programmés** pour qu'il l'enregistre pendant votre absence.

Veuillez prendre connaissance des réglementations locales en vigueur concernant la redevance TV.

 $\triangle$ D Pour une exploitation efficace de Giga Pocket, utilisez la partition D: de votre disque dur (système de fichiers NTFS).

# <span id="page-2-0"></span>*Avis de copyright*

Les fichiers vidéo ou audio enregistrés à partir de ce logiciel ne doivent être utilisés qu'à titre privé, sauf obtention préalable d'une autorisation émanant des propriétaires respectifs en vertu de la législation sur les droits d'auteur.

En aucun cas, Sony ne pourra être tenue pour responsable des préjudices, des pertes de bénéfices ou des plaintes émanant d'une tierce personne et résultant de l'utilisation de ce logiciel.

 $\blacktriangleright$ 

<span id="page-3-0"></span>Votre ordinateur VAIO compatible avec Giga Pocket répond aux spécifications et caractéristiques TV ci-après.

#### **Présentation du matériel :**

- $\Box$ Un tuner TV qui prend en charge les systèmes de télévision analogique terrestre ou par câble,
- $\Box$ Une entrée vidéo composite\*,
- ❑Une entrée S-Video\*,
- $\Box$ Des entrées audio stéréo RCA,
- $\Box$ Un encodeur matériel MPEG-2.

\* Certains ordinateurs VAIO sont équipés d'entrées vidéo avant et arrière. Vous pouvez brancher des périphériques sur chacune de ces deux entrées vidéo et basculer d'un canal vidéo à l'autre dans Giga Pocket pour utiliser ces dispositifs. Reportez-vous à la section **Face arrière** de la **Fiche technique** imprimée pour connaître l'emplacement exact des ports sur votre ordinateur.

#### **Normes de télédiffusion prises en charge :**

- ❑PAL B/G,
- ❑PAL I,
- ❑SECAM L/L'.

#### **Normes audio prises en charge :**

- $\Box$ AM mono,
- ❑FM mono (A1),
- ❑Système audio multicanal A2 / Zweiton : mono, stéréo, « dual »,
- ❑Système audio multicanal NICAM : mono, stéréo, « dual »,

 $\blacktriangleright$ 

#### <span id="page-4-0"></span>**Normes chromatiques pour les entrées vidéo :**

- $\Box$ PAL (50 Hz),
- $\Box$ SECAM (50 Hz).

#### **Formats d'enregistrement pris en charge :**

- ❑Taille de l'image vidéo : 720 <sup>x</sup> 576 (format Full D1),
- ❑Propriétés audio : 48 kHz, stéréo 16 bits, MPEG-2 à 256 Kbit/s,
- ❑Enveloppes enregistrées en mode SP (standard) : MPEG-2 à 4 Mbit/s,
- ❑Enveloppes enregistrées en mode HQ (haute qualité) : MPEG-2 à 8 Mbit/s.
- L'utilisation de Giga Pocket est soumise à certaines restrictions. Lisez attentivement la rubrique d'aide en ligne de Giga Pocket intitulée **Restrictions**.

*4*

 $\blacktriangleright$ 

 $\lhd$ 

#### **Résolution d'écran minimale :**

❑1024x768 points.

#### **Restrictions :**

- $\Box$ Giga Pocket fonctionnera uniquement avec le tuner TV préinstallé.
- ❑Giga Pocket fonctionnera uniquement avec le périphérique audio préinstallé.

# <span id="page-5-0"></span>*Première utilisation de Giga Pocket*

Votre ordinateur de bureau comporte les ports suivants :

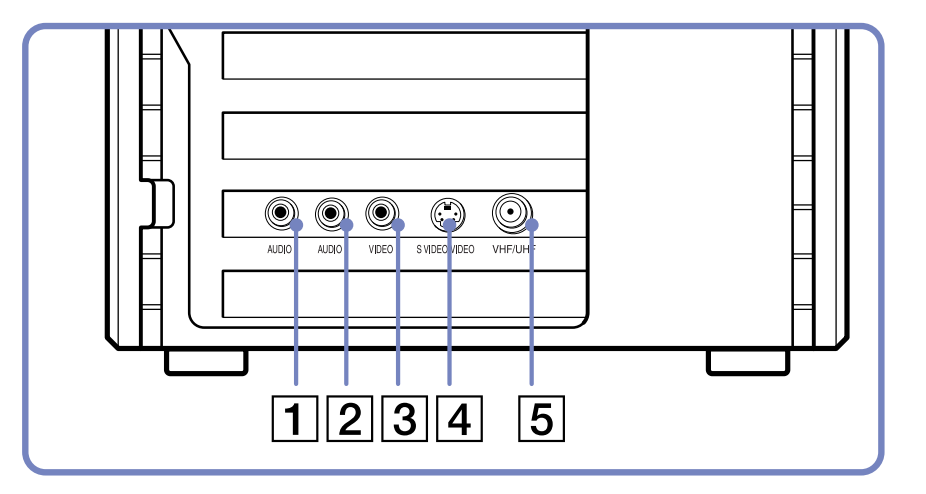

- 1 Port d'entrée audio de droite
- 2 | Port d'entrée audio de gauche
- 3 Port d'entrée vidéo
- 4 Port d'entrée S-Video
- 5 Port d'entrée d'antenne (VHF/UHF)

 $\triangle$  Sur certains modèles, ces entrées audio/vidéo sont situées à l'avant et à l'arrière de l'appareil. Vous pouvez brancher des périphériques sur chacune de ces deux entrées vidéo et basculer d'un canal vidéo à l'autre dans Giga Pocket pour utiliser ces dispositifs.

*5*

 $\blacktriangleright$ 

<span id="page-6-0"></span>Pour brancher un téléviseur analogique terrestre ou par câble à votre ordinateur, procédez comme suit :

- **1** Branchez l'une des extrémités du câble d'antenne/TV (en option) sur le port d'entrée d'antenne (5) de votre ordinateur.
- **2**Branchez l'autre extrémité sur votre prise de télévision murale.

Pour brancher une source audio/vidéo externe (caméscope, magnétoscope ou lecteur de DVD,…), procédez comme suit :

- **1** Branchez le câble vidéo du périphérique audio/vidéo sur le port d'entrée vidéo (3) ou S-Video (4), selon le type de câble fourni avec le périphérique externe.
- **2** Si la source vidéo possède à la fois une sortie S-Video et une sortie composite, nous vous recommandons d'utiliser la sortie S-Video qui offre une qualité vidéo supérieure.
- **3**Branchez les câbles audio de droite et de gauche sur les ports de canal audio de droite (1) et de gauche (2).

**ED** Veuillez prendre connaissance des réglementations locales en vigueur concernant la redevance TV.

Il se peut que cette illustration ne corresponde pas exactement à la configuration de votre modèle. Le cas échéant, reportez-vous à la section **Face arrière** de la **Fiche technique** imprimée pour connaître l'emplacement exact des ports.

 $\blacktriangleright$ 

# <span id="page-7-0"></span>*Utilisation de la télécommande*

Votre ordinateur VAIO est livré avec une télécommande qui permet d'exécuter Giga Pocket, VAIO Media, SonicStage et le logiciel de lecture DVD préinstallé. Pour utiliser cette télécommande, vous devez insérer deux piles AA et brancher le récepteur infrarouge\*.

\* Non disponible sur tous les modèles. Certains modèles sont dotés d'un récepteur infrarouge intégré.

Pour insérer les piles, procédez comme suit :

- **1**Faites glisser le volet du compartiment des piles dans le sens indiqué par la flèche.
- **2**Insérez deux piles AA dans le compartiment prévu à cet effet, en respectant la polarité (+ avec + et - avec -).
- **3**Replacez le volet du compartiment des piles et faites-le glisser jusqu'à ce qu'un déclic se produise.

Pour brancher le récepteur infrarouge USB fourni, branchez l'extrémité du câble USB sur l'un des ports USB de l'ordinateur, comme indiqué :

**ED** Lorsque vous utilisez la télécommande, pointez-la directement vers le récepteur.

Il se peut que cette illustration ne corresponde pas exactement à la configuration de votre modèle. Le cas échéant, reportez-vous à la section **Face arrière** de la **Fiche technique** imprimée pour connaître l'emplacement exact des ports.

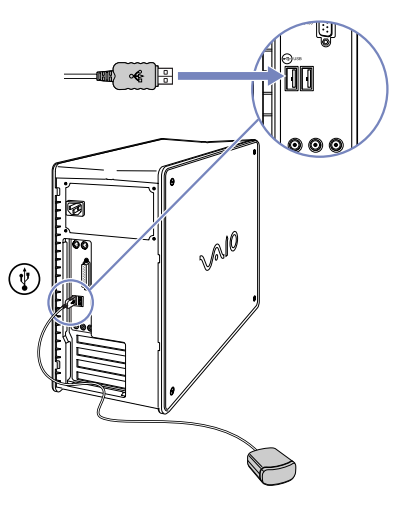

*7*

 $\blacktriangleright$ 

<span id="page-8-0"></span>**Giga Pocket**

L'illustration et le tableau suivants décrivent les fonctions de la télécommande. Pour plus d'informations, consultez l'aide en ligne de Giga Pocket.

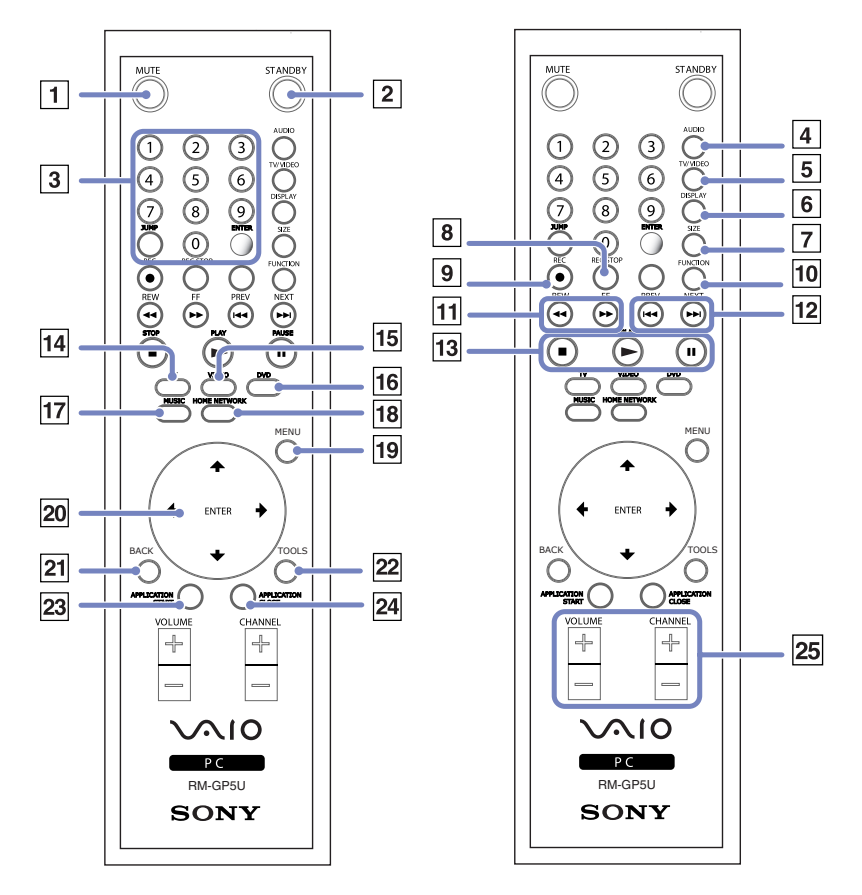

 $\blacktriangleright$ 

<span id="page-9-0"></span>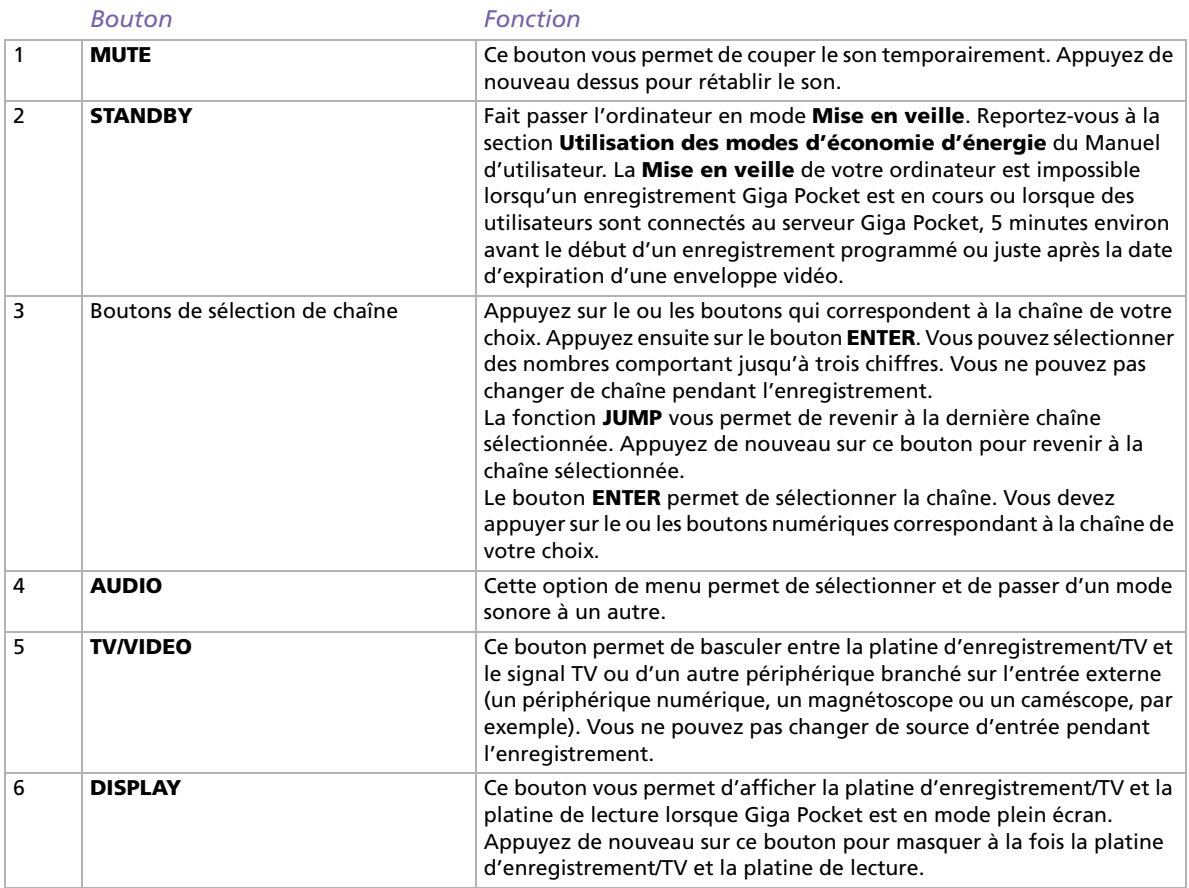

*9*

 $\lhd$ [N](#page-10-0)

#### <span id="page-10-0"></span>*Utilisation de la télécommande*

**Giga Pocket** it.

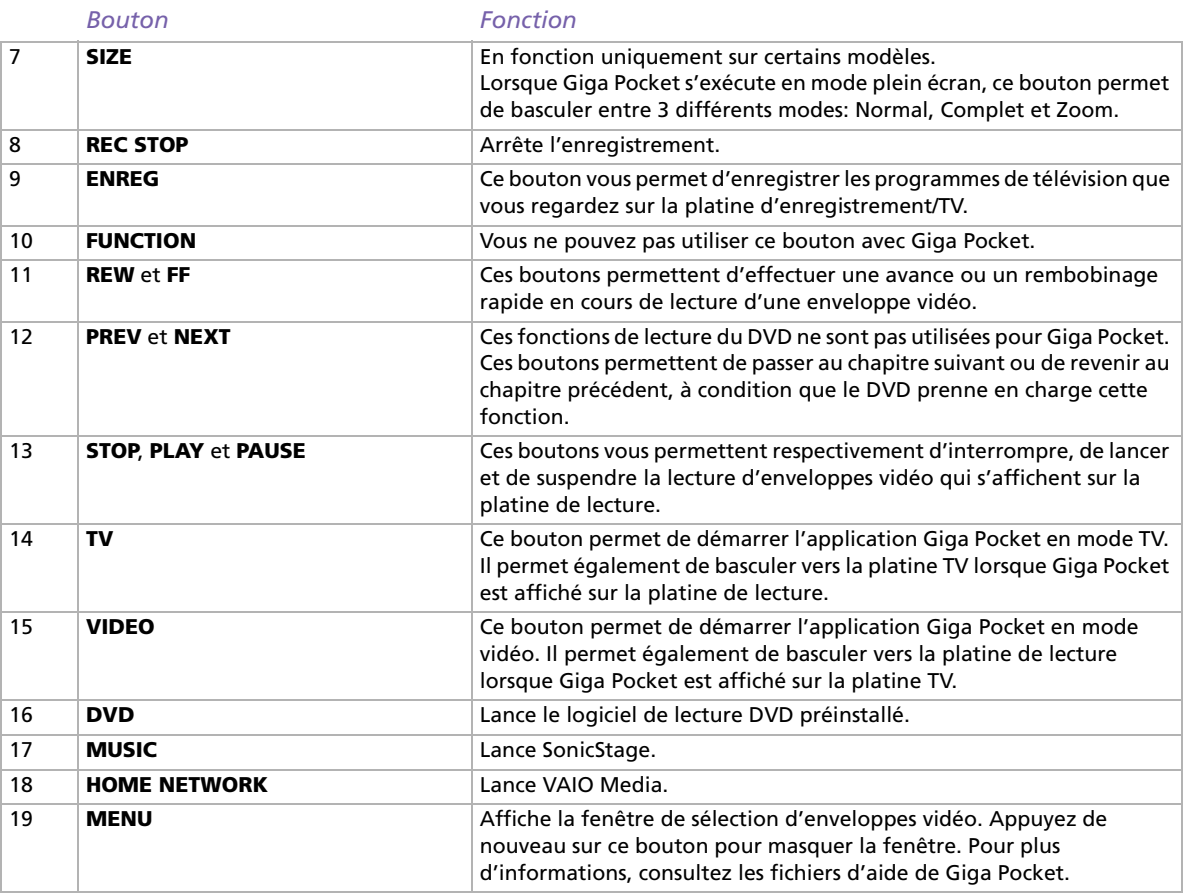

*10*

[n](#page-9-0)[N](#page-11-0)

#### <span id="page-11-0"></span>*Utilisation de la télécommande*

**Giga Pocket** ্ত ă.

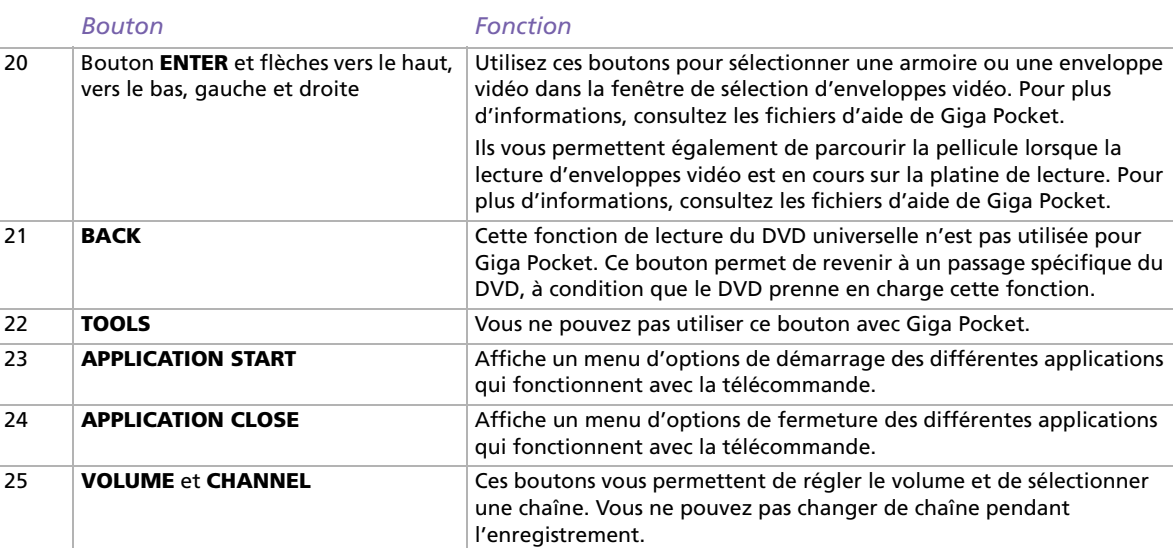

*11*

[n](#page-10-0)[N](#page-12-0)

# <span id="page-12-0"></span>*À propos des chaînes*

Lorsque vous démarrez Giga Pocket pour la première fois, vous êtes invité(e) à définir le lieu de diffusion à utiliser pour regarder les programmes TV ou vidéo sur votre ordinateur. Cela implique que vous devez régler les chaînes avant de pouvoir regarder la TV sur votre ordinateur. Vous pourrez toujours ajouter, modifier ou supprimer les chaînes ultérieurement.

## <span id="page-12-1"></span>*Configuration TV Giga Pocket*

Pour effectuer une configuration TV Giga Pocket, procédez comme suit :

- **1**Cliquez sur **Démarrer**, puis sélectionnez **Tous les programmes**.
- **2** Placez le pointeur sur **Giga Pocket**, sélectionnez **Tous les programmes**, puis **Configuration TV**. L'**Assistant Configuration TV** s'affiche.

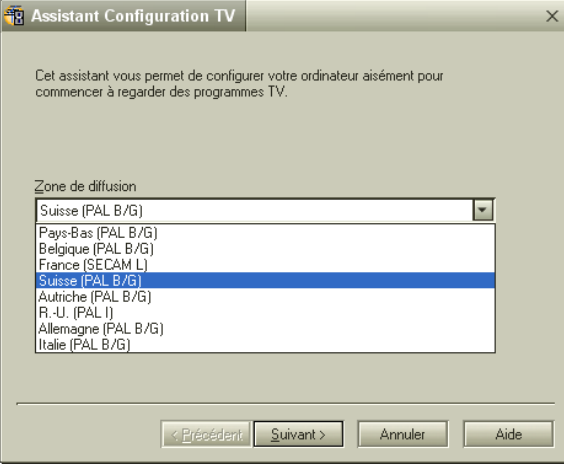

*12*

 $\blacktriangleright$ 

<span id="page-13-0"></span>**3**Modifiez le **Zone de diffusion**, si nécessaire.

Vous avez le choix entre les pays suivants: Pays-Bas, Belgique, France, Suisse, Autriche, Royaume-Uni, Italie et Allemagne.

**4** Cliquez sur **Suivant** pour lancer la recherche des chaînes. La recherche automatique de chaînes commence. Cette opération peut durer jusqu'à 4 minutes.

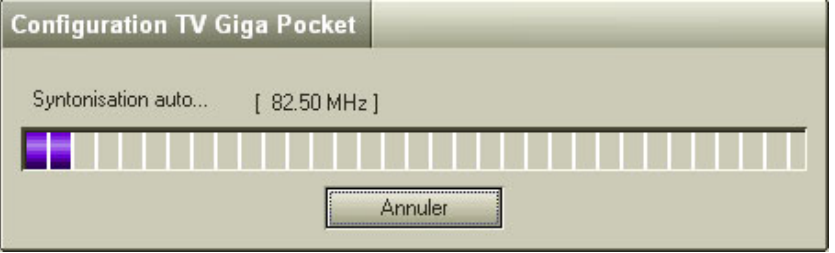

- **5**La recherche terminée, cliquez sur le bouton **Suivant** de l'**Assistant Configuration TV**.
- **6** Un mot de passe vous est demandé. **Vous devez impérativement en saisir un sous peine de ne pas pouvoir accéder à certaines fonctions.**

Au besoin, vous pourrez modifier ce mot de passe ultérieurement. Cliquez sur **Configuration TV**, puis sélectionnez l'onglet **Serveur Giga Pocket**.

**7** Cliquez sur **Terminer**. À présent, vous pouvez regarder des programmes TV sur votre ordinateur, grâce à Giga Pocket.

Giga Pocket prend en charge les deux formats PAL (Royaume-Uni, Allemagne, Autriche, Suisse, Pays-Bas, Italie et Belgique) et SECAM (France). Si vous habitez dans une région frontalière, où les deux chaînes de TV PAL et SECAM sont disponibles, il est conseillé d'effectuer une **Configuration TV Giga Pocket** en sélectionnant votre pays.

Lorsque vous effectuez une **Configuration TV Giga Pocket**, les données des précédentes configurations de chaînes sont perdues (c'est-à-dire, la liste des chaînes, avec leur nom et leur fréquence).

 $\blacktriangleright$ 

## <span id="page-14-0"></span>*Tri des chaînes*

La **Configuration TV Giga Pocket** terminée, les chaînes détectées vous sont présentées. La numérotation des chaînes est séquentielle. Si vous souhaitez modifier l'ordre des chaînes, vous pouvez le faire au moment de l'affichage de la liste des chaînes.

Vous pouvez, par exemple, définir les numéros des chaînes de sorte que leur agencement corresponde à celui du téléviseur. Il est recommandé de commencer par la chaîne numéro 1.

Pour modifier les chaînes dans la liste des chaînes, procédez comme suit :

- **1**Sélectionnez une chaîne dans la liste.
- **2**Cliquez sur **Haut** ou **Bas**.

Le numéro de la chaîne sélectionnée est modifié.

Une fois que le numéro atteint la chaîne précédente/suivante dans la liste, l'indicateur se place sur la chaîne précédente/suivante.

**3**Cliquez sur **OK**.

L'opération de définition des chaînes est terminée et la boîte de dialogue **Configuration TV** se ferme.

 $\blacktriangleright$ 

# <span id="page-15-1"></span><span id="page-15-0"></span>*Ajout et modification des chaînes*

À tout moment, vous pouvez inscrire de nouvelles chaînes dans la liste des chaînes de Giga Pocket.

Pour ajouter des chaînes, procédez comme suit :

- **1** Démarrez **Giga Pocket**. La fenêtre principale de **Giga Pocket** s'affiche.
- **2** Dans le menu **Paramètres**, sélectionnez **Définir la chaîne**. La boîte de dialogue **Configuration TV** s'affiche.

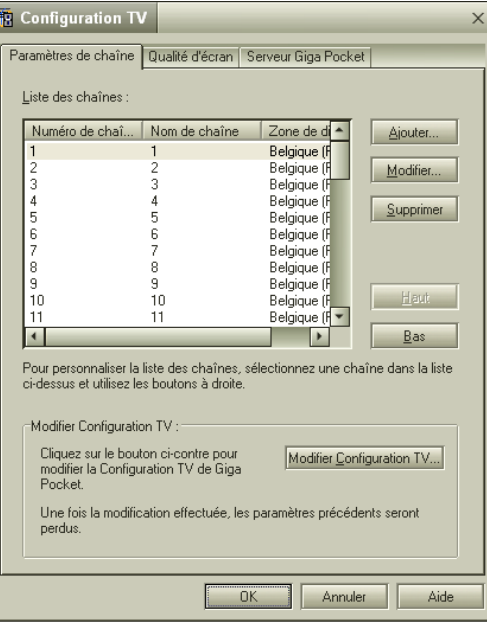

 $\blacktriangleright$ 

<span id="page-16-0"></span>**3**

 Cliquez sur le bouton **Ajouter.** La boîte de dialogue **Chaîne** s'affiche.

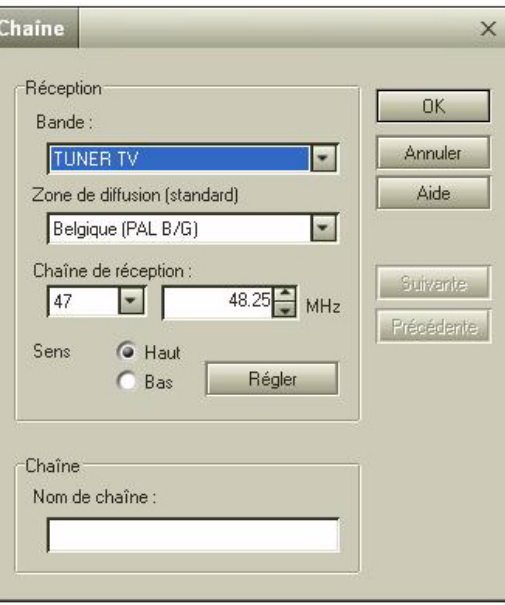

**4** Dans la zone **Bande**, sélectionnez **Tuner TV** (pour regarder/enregistrer des programmes TV) ou **Vidéo** (pour regarder/enregistrer des programmes vidéo).

 $\blacktriangleright$ 

<span id="page-17-0"></span>**5**

Si vous sélectionnez **Tuner TV**, certaines options apparaissent.

Si la bande de réception est paramétrée sur **Tuner TV**, vous devez définir la zone de diffusion et la fréquence de la chaîne.

Si vous connaissez la fréquence de la chaîne, saisissez-la dans la zone **Chaîne de réception**, située à côté de la zone **MHz**.

Sinon, cliquez sur le bouton **Régler**. La fréquence évolue en fonction de l'option **Sens** (**Haut** ou **Bas**), et l'image qui apparaît sur l'écran de Giga Pocket change en même temps que la fréquence. Lorsque la chaîne requise apparaît, la fonction de détection automatique de chaîne arrête automatiquement sa recherche. Pour arrêter la recherche manuellement, cliquez sur le bouton **Arrêter**. Cliquez à nouveau sur le bouton **Régler** jusqu'à ce que la chaîne souhaitée soit détectée.

Pour affiner le réglage de la fréquence, vous pouvez, le cas échéant, cliquez sur les flèches de direction en haut et en bas, situées à côté de **MHz** dans la zone **Chaîne de réception**.

**6**Saisissez le nom de la chaîne dans la zone **Nom de chaîne**.

**7**Cliquez sur **OK**.

La chaîne est alors ajoutée. La boîte de dialogue **Chaîne** se referme.

**8**Fermez la boîte de dialogue **Configuration TV**.

✍ Pour modifier l'ordre des chaînes dans la **Liste des chaînes**, cliquez sur les boutons **Haut** et **Bas**.

Pour modifier le nom des chaînes dans la **Liste des chaînes**, cliquez sur le bouton **Modifier**, puis effectuez les modifications requises.

Certains télédiffuseurs diffusent une chaîne TV spécifique offrant des informations relatives à la fréquence, tandis que d'autres les publient sur leur site web. Vous pouvez également trouver ces informations sur les pages Télétexte/Ceefax de votre téléviseur.

Remarques concernant le branchement de votre magnétoscope ou boîtier-décodeur:

- Si vous branchez votre magnétoscope ou votre boîtier-décodeur (par exemple, un décodeur satellite ou pour des chaînes de télévision payantes) sur Giga Pocket, nous vous recommandons d'utiliser la connexion S-Video ou vidéo composite, ainsi que des câbles audio. Sélectionnez une entrée vidéo à l'aide de l'option **Afficher l'entrée externe** du menu **Fonctions**.

- Si vous reliez votre magnétoscope ou boîtier-décodeur à votre ordinateur à l'aide d'un câble RF, vous devez ajouter une chaîne TV pour pouvoir l'utiliser dans Giga Pocket. Pour ajouter cette chaîne, vous pouvez la rechercher manuellement en suivant la procédure d'**[Ajout et modification des chaînes \(page](#page-15-1) 15)** ou effectuer

 $\blacktriangleright$ 

<span id="page-18-0"></span>une autre configuration TV Giga Pocket afin d'obtenir l'ensemble des chaînes.

- En fonction de la configuration de votre téléviseur, Giga Pocket peut trouver la totalité des chaînes terrestre ou par câble, ainsi que la chaîne affectée au magnétoscope ou au boîtier-décodeur. Pour plus d'informations, reportez-vous à la documentation de votre magnétoscope ou de votre boîtier-décodeur.

Au besoin, vous pouvez modifier la liste des chaînes. Vous pouvez effectuer diverses opérations: modifier le nom des chaînes, définir les chaînes associées aux boutons de sélection des chaînes de la télécommande et modifier l'ordre des chaînes dans la liste.

Pour modifier une chaîne, procédez comme suit:

- **1** Dans la boîte de dialogue **Configuration TV**, cliquez sur le bouton **Modifier**. La boîte de dialogue de **Modifier une chaîne** s'affiche.
- **2** Vous pouvez à présent modifier les éléments suivants :
	- la bande de réception ;
	- la fréquence de la chaîne de réception ;
	- le nom des chaînes.
- **3** Une fois cette modification effectuée, si d'autres chaînes sont encore à modifier, cliquez sur le bouton **Suivant** ou **Précédent**. Vous passez à la chaîne suivante/précédente. Lorsque vous cliquez sur le bouton **Suivant**/**Précédent**, toutes les modifications de paramètre de ces chaînes en particulier sont appliquées, même si ces paramètres sont ensuite annulés.
- **4** Une fois que toutes les modifications sont paramétrées, cliquez sur le bouton **OK**.

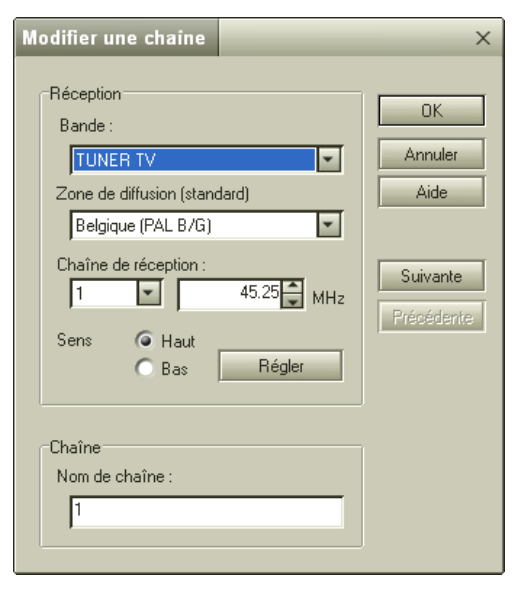

 $\blacktriangleright$ 

# <span id="page-19-0"></span>*Visualisation de programmes TV et de sources vidéo*

Après avoir réglé les chaînes, vous pouvez regarder des programmes TV ou des vidéos à partir de sources externes sur votre ordinateur. Pour cela, vous devez démarrer Giga Pocket.

Pour lancer Giga Pocket, procédez comme suit:

- **1**Cliquez sur **Démarrer**, puis sélectionnez **Tous les programmes**.
- **2** Placez le pointeur sur **Giga Pocket**, puis de nouveau sur **Giga Pocket**. La fenêtre principale de **Giga Pocket** s'affiche.

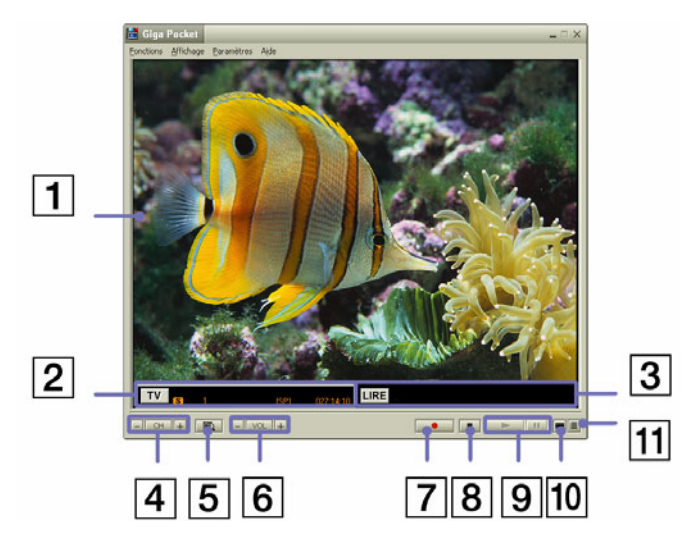

 $\blacktriangleright$ 

<span id="page-20-0"></span>**Giga Pocket**

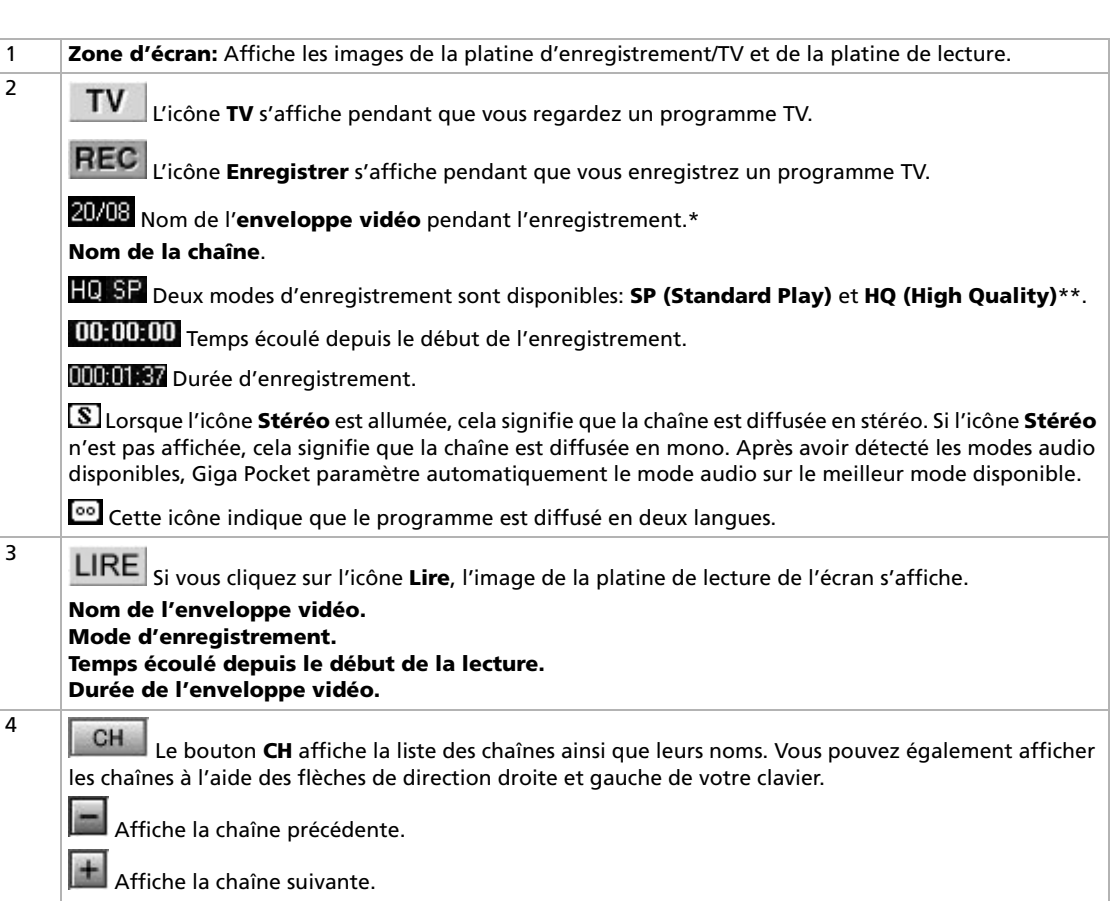

*20*

[n](#page-19-0)[N](#page-21-0)

<span id="page-21-0"></span>**Giga Pocket**

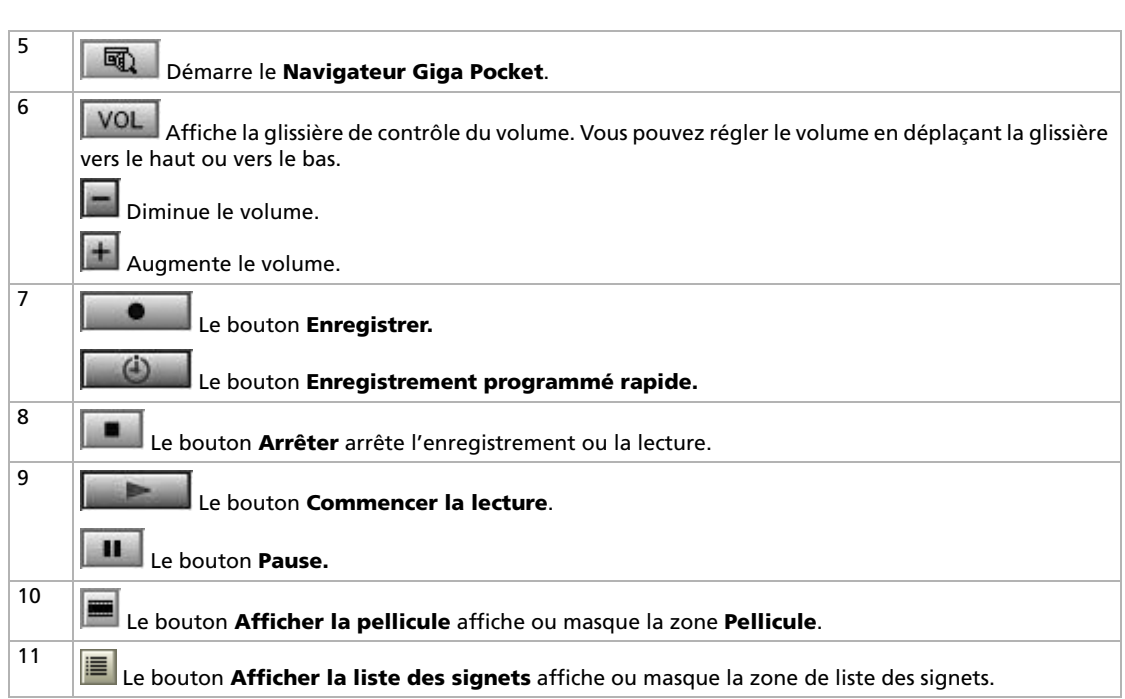

\* Une **Enveloppe vidéo** est une sorte de conteneur destiné à stocker les éléments audio ou vidéo enregistrés à l'aide de Giga Pocket. Les enveloppes vidéo sont créées sur le disque dur de votre ordinateur et gérées par le Navigateur Giga Pocket.

\*\* Si vous choisissez le mode d'enregistrement **haute qualité**, vous améliorerez la qualité mais vous utiliserez plus d'espaces disque que dans d'autres modes.

SP (standard): résolution 720x576, débit de 4 Mbit/s/D1 (codage MPEG-2). HQ (haute qualité): résolution 720x576, débit de 8 Mbit/s/D1 (codage MPEG-2). *21*

 $\blacktriangleright$ 

# <span id="page-22-0"></span>*Enregistrement de programmes TV et de sources vidéo*

Le système Giga Pocket est doté de deux platines: une platine d'enregistrement/TV et une platine de lecture. La platine d'enregistrement/TV permet de regarder la télévision ou d'enregistrer le programme de votre choix.

Les séquences vidéo enregistrées sont stockées dans des enveloppes vidéo, qui sont gérées à l'aide du Navigateur Giga Pocket.

La platine de lecture de Giga Pocket permet de lire les enveloppes vidéo.

Avant d'enregistrer des programmes TV ou vidéo, vous pouvez définir manuellement les paramètres suivants:

- ❑Qualité de l'enregistrement (**Paramètres – Mode d'enregistrement – HQ** (haute qualité)/**SP** (standard),
- $\Box$ Mode son (**Paramètres– Mode sonore – Mono/Stéréo/Chaîne A/Chaîne B\***).
- \* En fonction des modes son disponibles, vous avez le choix entre les paramètres suivants:
- **Mono**: Lorsque ce paramètre est sélectionné, un son mono analogique est enregistré.
- **Stéréo**: Lorsque ce paramètre est disponible, un son stéréo est enregistré.
- **Chaîne A**: Lorsque ce paramètre est disponible, la première langue est enregistrée.
- **Chaîne B**: Lorsque ce paramètre est disponible, la deuxième langue est enregistrée.

Si les chaînes A et B apparaissent dans le menu **Mode sonore**, deux langues sont disponibles. Vous pouvez passer de l'une à l'autre à tout moment.

▲ Indépendamment de la configuration du mode audio, les paramètres audio peuvent être modifiés automatiquement lorsque certains modes audio ne sont plus disponibles pour le programme TV diffusé.

Vous pouvez également modifier la configuration du mode sonore à l'aide de l'**Assistant Enregistrement programmé**.

Ce menu ne reflète pas l'état du programme actuellement réceptionné. Si le programme est stéréophonique ou bilingue, l'icône correspondante sera affichée à gauche de la chaîne affichée sur la platine TV.

*22*

 $\blacktriangleright$ 

<span id="page-23-0"></span>Pour enregistrer des programmes TV et des sources vidéo, procédez comme suit:

- **1** Démarrez **Giga Pocket**. La fenêtre principale de **Giga Pocket** s'affiche.
- **2** Cliquez sur le bouton **TV**. Les images de la platine d'enregistrement/TV s'affichent sur l'écran de Giga Pocket.

Cliquez sur le bouton **CH**, puis sélectionnez une chaîne.

Les images de la chaîne sélectionnée s'affichent dans l'écran Giga Pocket.

Cliquez sur le bouton **Commencer l'enregistrement**.

Le bouton **Commencer l'enregistrement** se transforme en bouton **Enregistrement programmé rapide**.

L'enregistrement dans une nouvelle enveloppe vidéo commence.

*23*

 $\blacktriangleright$ 

<span id="page-24-0"></span>**3** D'un clic sur le bouton **Enregistrement programmé rapide**, vous pouvez définir l'heure de fin de l'enregistrement par incréments de 30 minutes, avec une limite de 3 heures. Toutefois, si l'espace disque est insuffisant, l'heure de fin de l'enregistrement s'affiche à la place de la durée d'enregistrement maximale.

Vous pouvez également sélectionner l'option **Définir l'heure de fin d'enregistrement** du menu **Fonctions**. La boîte de dialogue **Fin de l'enregistrement** s'affiche.

- **4** Spécifiez l'heure de fin de l'enregistrement à l'aide du clavier ou en cliquant sur les boutons haut/bas.
- **5** Cliquez sur **OK**. L'heure de fin de l'enregistrement est définie.
- L'enregistrement s'arrête automatiquement lorsque le disque dur est saturé.

La durée d'enregistrement maximale est de 12 heures.

La fin de l'enregistrement est déterminée par la quantité d'espace disponible sur le disque dur.

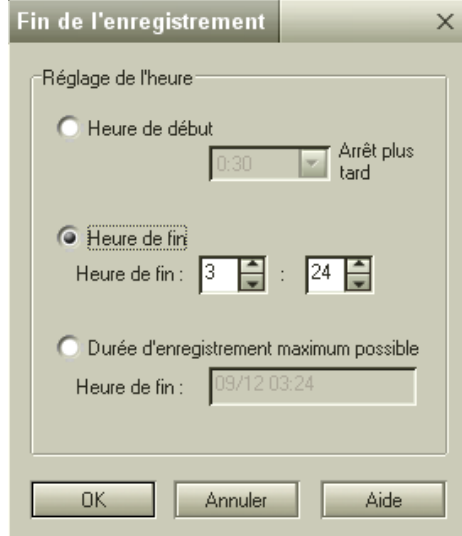

*24*

 $\blacktriangleright$ 

 $\lhd$ 

La durée d'enregistrement maximum de Giga Pocket est estimée au début du processus d'enregistrement; autrement dit, si vous tentez d'augmenter l'espace disque disponible au cours de l'enregistrement, en supprimant des fichiers par exemple, la durée d'enregistrement ne sera pas allongée.

De la même manière, lorsque l'espace disque disponible diminue à la suite, par exemple, de la copie d'autres fichiers, le processus d'enregistrement s'arrête avant l'heure de fin spécifiée.

Pour garantir l'activation de l'enregistrement programmé, aucun enregistrement n'est autorisé 3 minutes environ avant le début de l'enregistrement programmé. Si un autre enregistrement est en cours 5 minutes avant le début de l'enregistrement programmé, le système affiche un message et arrête le processus d'enregistrement 3 minutes environ avant le début de l'enregistrement programmé.

Même si vous quittez Giga Pocket, l'enregistrement programmé continue tant que l'icône **Gestionnaire d'enregistrements programmés** est affichée dans la zone de notification.

Giga Pocket utilise une nouvelle enveloppe vidéo à chaque enregistrement. Vous ne pouvez pas écraser le contenu d'enveloppes vidéo enregistrées.

En revanche, vous pouvez tout à fait visionner une enveloppe vidéo tout en enregistrant un programme TV.

<span id="page-25-0"></span>Par ailleurs, en cours d'enregistrement d'un programme, vous pouvez à tout moment, après quelques secondes, visionner le début de l'enregistrement, sans pour autant l'arrêter. Cette technique porte le nom de **Lecture décalée**. Pour lancer une lecture décalée, cliquez sur le menu **Fonctions**, puis sélectionnez **Commencer la lecture décalée**. La platine de lecture lit alors le programme en cours d'enregistrement sur la platine d'enregistrement/TV à partir du début.

 $\blacktriangleright$ 

## <span id="page-26-0"></span>*Configuration de l'Assistant Enregistrement programmé*

Cette fonction vous permet de définir les paramètres d'enregistrements programmés pour des programmes diffusés périodiquement (chaque jour ou chaque semaine) et pour des programmes qui seront diffusés dans un avenir plus ou moins proche (jusqu'à la fin de l'année suivante).

L'heure de début et l'heure de fin définies pour l'enregistrement programmé peuvent être facilement modifiées. Cela peut se révéler utile dans le cas où le programme concerné par l'enregistrement programmé est prolongé ou retardé en raison d'un changement d'horaire.

La fonction d'enregistrement programmé ne prenant pas en compte l'heure d'été, les enregistrements effectués à cette période seront plus courts ou plus longs d'une heure que la durée d'enregistrement prévue. Les paramètres horaires initiaux, définis avant que vous ne changiez l'heure, seront appliqués à tous les enregistrements consécutifs.

Vérifiez s'il y a des enregistrements programmés pour la période d'heure d'été et apportez les modifications nécessaires.

Lors d'enregistrements programmés consécutifs, chaque enregistrement se termine environ 30 secondes avant l'heure de fin définie, pour amorcer l'enregistrement suivant.

Les enregistrements programmés ne peuvent pas se chevaucher. Toute tentative de définition d'enregistrements programmés se chevauchant est vouée à l'échec.

 $\blacktriangleright$ 

### <span id="page-27-0"></span>*Définition d'un nouvel enregistrement programmé*

Cette fonction permet de définir des enregistrements programmés. Vous pouvez en définir jusqu'à 100.

Pour définir un nouvel enregistrement programmé à partir de l'Assistant Enregistrement programmé, procédez comme suit:

- **1** Cliquez sur **Démarrer**, **Tous les programmes**, **Giga Pocket**, **Assistant Enregistrement programmé**. L'**Assistant Enregistrement programmé** s'ouvre.
- **2**Activez la case à cocher **Nouvel enregistrement programmé**.
- **3** Cliquez sur **Suivant**. La boîte de dialogue **Nouvel enregistrement programmé** - **Définition de la chaîne, la date et l'heure de début** de l'**Assistant Enregistrement programmé** s'affiche.
- **4**Sélectionnez une chaîne.
- **5** Définissez la date et l'heure de début d'enregistrement (entre 00:00 et 23:59).
- **6** Activez la case à cocher **Contrôler l'heure de début** pour avancer l'heure du début de l'enregistrement de 3 minutes ou plus, afin de tenir compte du décalage possible entre l'horloge de votre ordinateur et l'heure effective de l'émission.

**7** Cliquez sur **Suivant**. La boîte de dialogue **Nouvel enregistrement programmé** - **Définition de l'heure de fin et du mode d'enregistrement** s'affiche.

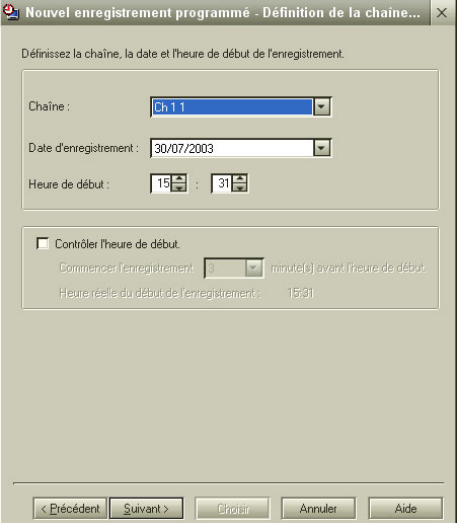

 $\blacktriangleright$ 

- <span id="page-28-0"></span>**8** Réglez l'heure de fin de l'enregistrement. Si vous choisissez une heure au-delà de 23:59, la date change automatiquement.
- **9** Sélectionnez la case à cocher **Contrôler l'heure de fin** pour prolonger la durée de l'enregistrement.
- **10** Sélectionnez le mode d'enregistrement et le mode sonore.
- **11** Ensuite, vous pouvez cliquer sur le bouton **Choisir** ou sur le bouton **Suivant**.

Cliquez sur **Choisir** pour terminer la configuration de l'enregistrement programmé.

La boîte de dialogue de confirmation s'affiche à l'écran.

#### Cliquez sur **Suivant**.

Votre configuration est enregistrée et la boîte de dialogue **Fin** s'affiche. Cliquez sur **Terminer**.

Vous pouvez également cliquer sur **Suivant** pour continuer la configuration.

La boîte de dialogue **Définition des détails** s'affiche.

- Définissez un enregistrement quotidien, hebdomadaire ou ponctuel.
- Sélectionnez une date d'expiration pour l'enveloppe vidéo.
- Indiquez le nom de l'enveloppe vidéo.
- Saisissez un mémo indiquant le contenu de l'enveloppe vidéo.
- Cliquez sur **Suivant**.

La boîte de dialogue **Confirmation** s'affiche à l'écran.

Cliquez sur **Suivant**.

Votre configuration est enregistrée et la boîte de dialogue **Fin** s'affiche. Cliquez sur **Terminer**.

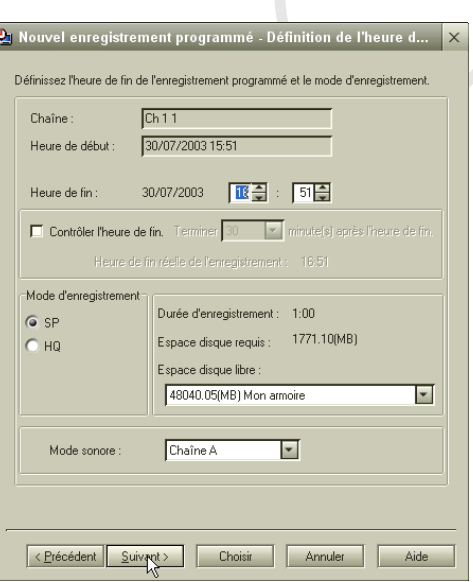

 $\blacktriangleright$ 

<span id="page-29-0"></span>Si la quantité d'espace disque utilisée dépasse celle disponible, les boutons **Suivant** et **Choisir** seront désactivés et vous ne pourrez pas configurer l'enregistrement programmé. Cliquez sur la flèche vers le bas en regard de **Espace disque libre**, changez d'armoire cible, puis augmentez la quantité d'espace disque disponible, soit en changeant de mode d'enregistrement (standard au lieu de haute qualité), soit en supprimant des enveloppes vidéo.

Pour définir un nouvel enregistrement à l'aide du Navigateur Giga Pocket, procédez comme suit:

**1** Démarrez le **Navigateur Giga Pocket**. La fenêtre principale du **Navigateur Giga Pocket** s'affiche.

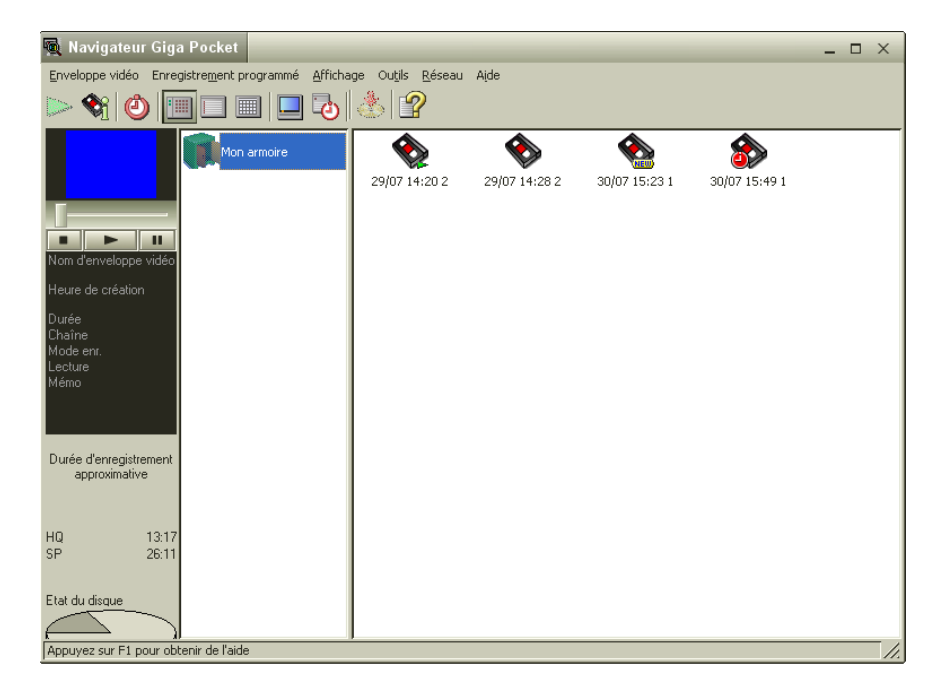

 $\blacktriangleright$ 

- <span id="page-30-0"></span>**2** Sélectionnez **Nouveau** dans le menu **Enregistrement programmé**. La boîte de dialogue **Nouvel enregistrement programmé** - **Définition de la chaîne, la date et l'heure de début** de l'**Assistant Enregistrement programmé** s'affiche.
- **3** Reprenez à partir de l'étape 5 de la rubrique **Définir un nouvel enregistrement programmé à partir de l'Assistant Enregistrement programmé**.

✍ La création d'un enregistrement programmé implique automatiquement la création d'une enveloppe vidéo.

Chaque fois qu'un enregistrement programmé est défini, une enveloppe vidéo est créée et l'espace disque disponible diminue d'autant. Lors de la saisie du nom d'une enveloppe vidéo, vous ne pouvez pas laisser le champ nom vide.

### *Gestion des enregistrements programmés*

Vous pouvez régler l'heure de début ou de fin de l'enregistrement en toute simplicité. Cela peut se révéler utile dans le cas où un programme serait retardé en raison d'un changement d'horaire ou bien prolongé.

Vous pouvez également modifier le nom d'une enveloppe vidéo non enregistrée et annuler un enregistrement programmé.

### *Liste des enregistrements programmés*

Le Gestionnaire d'enregistrements programmés et la zone de liste du Navigateur Giga Pocket répertorient les enregistrements programmés.

Pour répertorier l'enregistrement programmé à l'aide du Gestionnaire d'enregistrements programmés, procédez comme suit:

Double-cliquez sur l'icône **Gestionnaire d'enregistrements programmés** dans la barre des tâches. La boîte de dialogue **Gestionnaire d'enregistrements programmés** apparaît. Une liste d'enregistrements programmés s'affiche dans la **Liste des enregistrements programmés**.  $\blacktriangleright$ 

<span id="page-31-0"></span>Pour répertorier l'enregistrement programmé à l'aide du Navigateur Giga Pocket, procédez comme suit:

#### Lancez le **Navigateur Giga Pocket** (**Démarrer - Tous les programmes - Giga Pocket – Navigateur Giga Pocket**).

La fenêtre principale du **Navigateur Giga Pocket** s'affiche.

La zone de liste présente la liste des enveloppes vidéo configurées pour des enregistrements programmés.

Il existe trois modes d'affichage (**Affichage - Afficher comme - Icône/ Liste/Calendrier**):

- Le mode d'affichage **Icône** permet d'afficher les icônes.
- Dans le mode d'affichage **Liste**, le champ **Etat** indique **Attente de l'enregistrement programmé**.

- Le mode d 'affichage **Calendrier** se révèle utile pour vérifier la date des enregistrements programmés.

### *Réglage de l'heure de début d'un enregistrement*

Vous pouvez régler l'heure de début d'un enregistrement programmé en sélectionnant une enveloppe vidéo dans la zone de liste du **Navigateur Giga Pocket**. L'heure de fin de l'enregistrement change automatiquement en fonction de l'heure de début de l'enregistrement.

Pour régler l'heure de début de l'enregistrement programmé à l'aide du Gestionnaire d'enregistrements programmés, procédez comme suit:

- **1** Démarrez le **Gestionnaire d'enregistrements programmés**. La fenêtre **Gestionnaire d'enregistrements programmés** s'ouvre.
- **2**Sélectionnez l'enveloppe vidéo à actualiser.

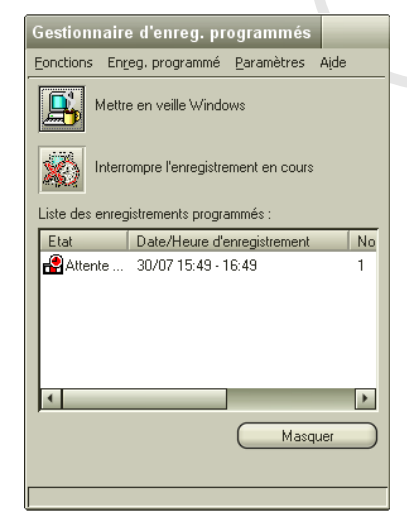

 $\blacktriangleright$ 

- <span id="page-32-0"></span>**3** Cliquez sur le menu **Enreg. programmé**.
	- Sélectionnez **Modifier le début de l'enregistrement**. La boîte de dialogue **Début de l'enregistrement** de l'**Assistant Enregistrement programmé** s'affiche. Les paramètres de l'enregistrement programmé sélectionné à l'étape 2 s'affichent.

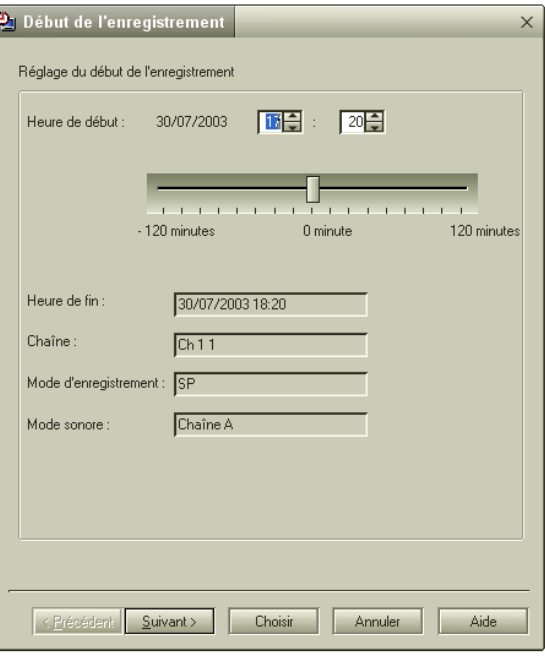

**5** Réglez l'heure de début de l'enregistrement en déplaçant la glissière vers la gauche ou la droite, à l'aide de la souris.

 $\blacktriangleright$ 

 $\lhd$ 

**4**

**6** Cliquez sur **Suivant**. La boîte de dialogue **Confirmation** s'affiche à l'écran.

<span id="page-33-0"></span>**Giga Pocket**

- **7** Cliquez sur **Suivant**. Votre configuration est enregistrée et la boîte de dialogue **Fin** s'affiche.
- **8** Cliquez sur **Terminer**. L'**Assistant Enregistrement programmé** se ferme.

Pour régler l'heure du début de l'enregistrement programmé à l'aide du Navigateur Giga Pocket, procédez comme suit:

- **1** Démarrez le **Navigateur Giga Pocket**. La fenêtre principale du **Navigateur Giga Pocket** s'affiche.
- **2** Dans la zone de liste, cliquez sur l'enregistrement programmé dont vous souhaitez ajuster l'heure de début. L'enregistrement programmé sélectionné est mis en surbrillance.
- **3** Sélectionnez **Modifier le début de l'enregistrement** dans le menu **Enregistrement programmé**. La boîte de dialogue **Début de l'enregistrement** de l'**Assistant Enregistrement programmé** s'affiche.
- **4** Reprenez à partir de l'étape 5 de la rubrique **Régler l'heure de début de l'enregistrement programmé à l'aide du Gestionnaire d'enregistrements programmés**.

L'heure de début d'un enregistrement programmé en cours ne peut pas être réglée.

### *Réglage de l'heure de fin d'un enregistrement*

Vous pouvez régler l'heure de fin d'un enregistrement programmé en sélectionnant une enveloppe vidéo dans la zone de liste du **Navigateur Giga Pocket**. L'heure de début de l'enregistrement n'est pas modifiée.

Pour régler l'heure de fin de l'enregistrement programmé à l'aide du Gestionnaire d'enregistrements programmés, procédez comme suit:

- **1** Démarrez le **Gestionnaire d'enregistrements programmés**. La fenêtre **Gestionnaire d'enregistrements programmés** s'ouvre.
- **2**Sélectionnez l'enveloppe vidéo à actualiser.

*33*

 $\blacktriangleright$ 

- <span id="page-34-0"></span>**3**Cliquez sur le menu **Enregistrement programmé**.
- **4** Sélectionnez **Modifier la fin de l'enregistrement**. La boîte de dialogue **Fin de l'enregistrement** de l'**Assistant Enregistrement programmé** s'affiche.

Les paramètres de l'enregistrement programmé sélectionné à l'étape 2 s'affichent.

**5** Réglez l'heure de fin de l'enregistrement en déplaçant la glissière vers la gauche ou la droite, à l'aide de la souris.

L'heure de fin d'un enregistrement programmé en cours peut être ajustée. La prolongation d'un enregistrement programmé est désactivée environ 5 minutes avant l'arrêt de l'enregistrement.

- **6** Cliquez sur **Suivant**. La boîte de dialogue **Confirmation** s'affiche à l'écran.
- **7** Cliquez sur **Suivant**. La boîte de dialogue **Fin** s'affiche à l'écran.
- **8** Cliquez sur **Terminer**. L'**Assistant Enregistrement programmé** se ferme.

Pour régler l'heure de fin de l'enregistrement programmé à l'aide du Navigateur Giga Pocket, procédez comme suit:

- **1** Démarrez le **Navigateur Giga Pocket**. La fenêtre principale du **Navigateur Giga Pocket** s'affiche.
- **2** Dans la zone de liste, cliquez sur l'enregistrement programmé dont vous souhaitez ajuster l'heure de fin. L'enregistrement programmé sélectionné est mis en surbrillance.
- **3** Sélectionnez **Modifier la fin de l'enregistrement** dans le menu **Enregistrement programmé**. La boîte de dialogue **Fin de l'enregistrement** de l'**Assistant Enregistrement programmé** s'affiche.
- **4** Reprenez à partir de l'étape 5 de la section **Régler l'heure de fin de l'enregistrement à l'aide du Gestionnaire d'enregistrements programmés**.

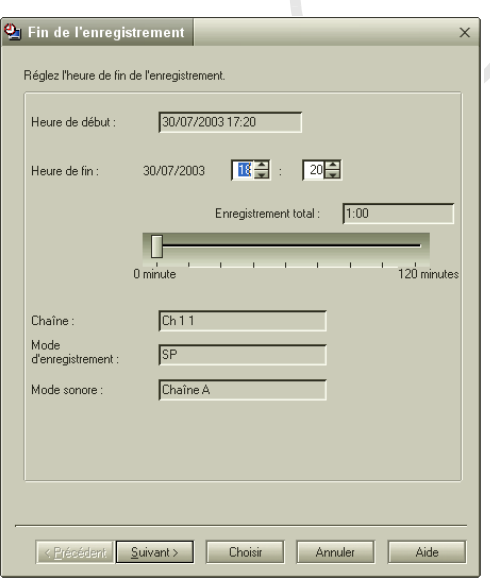

 $\blacktriangleright$ 

- <span id="page-35-0"></span>**Giga Pocket**
- ✍ La partie prolongée risque de ne pas être enregistrée si l'espace disponible sur le disque dur a été utilisé.

La durée d'enregistrement maximale est de 12 heures. Vous ne pouvez pas prolonger la durée de l'enregistrement programmé au-delà de cette période.

### *Réglage d'un enregistrement programmé*

Vous pouvez modifier les paramètres d'un enregistrement programmé en sélectionnant une enveloppe vidéo dans la zone de liste du Navigateur Giga Pocket.

Pour régler les paramètres de l'enregistrement programmé à l'aide du Gestionnaire d'enregistrements programmés, procédez comme suit:

- **1** Démarrez le **Gestionnaire d'enregistrements programmés**. La fenêtre **Gestionnaire d'enregistrements programmés** s'ouvre.
- **2**Sélectionnez l'enveloppe vidéo à actualiser.
- **3**Cliquez sur le menu **Enregistrement programmé**.
- **4** Sélectionnez **Modifier un enregistrement programmé**. La boîte de dialogue **Régler l'enregistrement programmé** - **Définition de la chaîne, la date et l'heure de début** de l'**Assistant Enregistrement programmé** s'affiche. Les paramètres de l'enregistrement programmé sélectionné à l'étape 2 s'affichent.
- **5**Réglez la date de début d'enregistrement et l'heure de début d'enregistrement (entre 00:00 et 23:59).
- **6** Activez la case à cocher **Contrôler l'heure de début** pour avancer l'heure du début de l'enregistrement de 3 minutes afin de tenir compte du décalage possible entre l'horloge de votre ordinateur et l'heure effective de l'émission.
- **7**Cliquez sur **Suivant**.

La boîte de dialogue **Ajustement de l'enregistrement programmé – Définition de l'heure de fin et du mode d'enregistrement** s'affiche.

- **8**Réglez l'heure de fin de l'enregistrement.
- **9**Activez la case à cocher **Contrôler l'heure de fin** pour prolonger la durée de l'enregistrement.

 $\blacktriangleright$ 

<span id="page-36-0"></span>**10** Ensuite, vous pouvez cliquer sur le bouton **Choisir** ou sur le bouton **Suivant**. Cliquez sur **Choisir** pour terminer la configuration de l'enregistrement programmé. OU

Cliquez sur **Suivant** pour continuer la configuration (enregistrement quotidien ou hebdomadaire, date d'expiration, nom de l'enveloppe vidéo, mémo).

**11** Cliquez sur **Terminer**.

Pour régler l'enregistrement programmé à l'aide du Navigateur Giga Pocket, procédez comme suit:

- **1** Démarrez le **Navigateur Giga Pocket**. La fenêtre principale du **Navigateur Giga Pocket** s'affiche.
- **2** Dans la zone de liste, cliquez sur l'enregistrement programmé dont vous voulez ajuster les paramètres. L'enregistrement programmé sélectionné est mis en surbrillance.
- **3** Sélectionnez **Modifier un enregistrement programmé** dans le menu **Enregistrement programmé**. La boîte de dialogue **Régler l'enregistrement programmé** - **Définition de la chaîne, la date et l'heure de début** de l'**Assistant Enregistrement programmé** s'affiche.
- **4** Reprenez à partir de l'étape 5 de la section **Régler les paramètres de l'enregistrement programmé à l'aide du Gestionnaire d'enregistrements programmés**.

✍ Si la quantité d'espace disque utilisée dépasse celle disponible, les boutons **Suivant** et **Choisir** seront désactivés et vous ne pourrez pas configurer l'enregistrement programmé. Cliquez sur la flèche vers le bas en regard de **Espace disque libre**, changez d'armoire cible, puis augmentez la quantité d'espace disque disponible, soit en changeant de mode d'enregistrement (standard au lieu de haute qualité), soit en supprimant des enveloppes vidéo.

Chaque fois qu'un enregistrement programmé est défini, une enveloppe vidéo est créée et l'espace disque disponible diminue d'autant.

 $\blacktriangleright$ 

### <span id="page-37-0"></span>*Annulation de l'enregistrement programmé*

Les enregistrements programmés dont l'état est **Attente de l'enregistrement programmé** peuvent être annulés. Vous pouvez même interrompre un enregistrement programmé en cours.

Pour annuler l'enregistrement programmé à l'aide du Gestionnaire d'enregistrements programmés, procédez comme suit :

- **1** Démarrez le **Gestionnaire d'enregistrements programmés**. La fenêtre **Gestionnaire d'enregistrements programmés** s'ouvre.
- **2**Sélectionnez l'enveloppe vidéo à annuler.
- **3**Cliquez sur le menu **Enregistrement programmé**.
- **4** Sélectionnez **Annuler l'enregistrement programmé**. La boîte de dialogue **Confirmation** de l'**Assistant Enregistrement programmé** s'affiche. Les paramètres de l'enregistrement programmé sélectionné à l'étape 2 s'affichent.
- **5** Pour annuler l'enregistrement programmé, cliquez sur **Suivant**. La boîte de dialogue **Fin** s'affiche à l'écran.
- **6**Cliquez sur **Terminer**.

#### L'**Assistant Enregistrement programmé** se ferme.

Pour annuler l'enregistrement programmé à l'aide du Navigateur Giga Pocket, procédez comme suit:

- **1** Démarrez le **Navigateur Giga Pocket**. La fenêtre principale du **Navigateur Giga Pocket** s'affiche.
- **2** Dans la zone de liste, cliquez sur l'enregistrement programmé à annuler. L'enregistrement programmé sélectionné est mis en surbrillance.
- **3** Sélectionnez **Annuler l'enregistrement programmé** dans le menu **Enregistrement programmé**. La boîte de dialogue **Confirmation** de l'**Assistant Enregistrement programmé** s'affiche.
- **4** Reprenez à partir de l'étape 5 de la section **Annuler l'enregistrement programmé à l'aide du Gestionnaire d'enregistrements programmés**.

 $\mathbb{Z}_\mathbb{D}$  Vous ne pouvez pas annuler un enregistrement programmé environ 3 minutes avant son déclenchement.

Vous ne pouvez pas rétablir un enregistrement programmé une fois celui-ci annulé.

 $\blacktriangleright$ 

 $\blacktriangleright$ 

 $\lhd$ 

### <span id="page-38-0"></span>*Interruption de l'enregistrement programmé en cours*

Cette fonction a pour effet d'interrompre l'enregistrement programmé en cours. Cette fonction peut être utile si vous voulez enregistrer un autre programme.

Pour interrompre l'enregistrement programmé en cours, procédez comme suit:

- **1** Cliquez avec le bouton droit sur l'icône **Gestionnaire d'enregistrements programmés** dans la barre des tâches. Un menu contextuel apparaît.
- **2** Sélectionnez **Interrompre l'enregistrement en cours** dans le menu contextuel. Une boîte de dialogue de confirmation s'affiche.
- **3**Cliquez sur **Oui**.

L'enregistrement programmé en cours s'interrompt. Un enregistrement programmé interrompu est considéré comme un **Enreg. fini**.

### *Activation de la fonction d'enregistrement programmé*

Si l'icône **Gestionnaire d'enregistrements programmés** est affichée dans la barre des tâches, l'enregistrement programmé s'exécute même si vous regardez un programme TV ou si vous lisez une enveloppe vidéo. Lorsque vous enregistrez un programme TV à l'aide de Giga Pocket, l'enregistrement en cours s'arrête et l'enregistrement programmé s'exécute.

Si l'icône **Gestionnaire d'enregistrements programmés** ne figure pas dans la barre des tâches, démarrez le **Gestionnaire d'enregistrements programmés** pour activer la fonction d'enregistrement programmé.

Pour activer la fonction d'enregistrement programmé, procédez comme suit:

Pour démarrer le **Gestionnaire d'enregistrements programmés**, cliquez sur le bouton **Gestionnaire** 

**d'enregistrements programmés** dans le **Navigateur Giga Pocket**, ou cliquez sur le bouton **Commencer** 

**l'enregistrement du** dans Giga Pocket.

#### *39*

 $\blacktriangleright$ 

 $\lhd$ 

#### <span id="page-39-0"></span>L'icône du Gestionnaire d'enregistrements programmés<sup>(1)</sup> s'affiche dans la barre des tâches. La fonction d'enregistrement programmé est activée.

L'enregistrement programmé débute à l'heure du début d'enregistrement définie.

Les enregistrements programmés ne s'exécutent pas si l'ordinateur est hors tension.

Les options d'économie d'énergie du système d'exploitation Windows® vous permettent de laisser votre ordinateur en mode **Mise en veille** jusqu'à environ 7 minutes avant le début de l'enregistrement.

Pour passer en mode de **Mise en veille**, cliquez avec le bouton droit de la souris sur l'icône **Gestionnaire d'enregistrements programmés**. Sélectionnez **Mettre en veille Windows** dans le menu contextuel.

L'ordinateur passe en mode d'économie d'énergie.

L'ordinateur démarre automatiquement environ 5 minutes avant le début de l'enregistrement et exécute l'enregistrement programmé.

### *Désactivation de la fonction d'enregistrement programmé*

#### Pour désactiver la fonction d'enregistrement programmé, fermez le **Gestionnaire d'enregistrements programmés** dans la barre des tâches.

Pour désactiver la fonction d'enregistrement programmé, procédez comme suit:

**1** Cliquez avec le bouton droit de la souris sur l'icône **Gestionnaire d'enregistrements programmés** dans la barre des tâches.

Un menu contextuel apparaît.

- **2** Sélectionnez **Quitter** dans le menu déroulant. Une boîte de dialogue de confirmation s'affiche.
- **3** Cliquez sur **Oui**. Le **Gestionnaire d'enregistrements programmés** se ferme et son icône disparaît de la barre des tâches.

✍ Si vous désactivez la fonction d'enregistrement programmé en quittant le **Gestionnaire d'enregistrements programmés**, les enregistrements programmés ne seront pas exécutés et les enveloppes vidéo arrivées à expiration ne seront pas supprimées.

# <span id="page-40-0"></span>*Gestion des enveloppes vidéo*

Vous pouvez afficher une liste d'enveloppes vidéo et organiser celles-ci dans des armoires à partir du **Navigateur Giga Pocket**. Vous pouvez vérifier le contenu des enveloppes vidéo ou modifier leurs paramètres sans avoir à les lire à l'aide de Giga Pocket.

### *Liste des enveloppes vidéo*

Vous pouvez afficher une liste d'enveloppes vidéo dans la zone de liste du Navigateur Giga Pocket.

Pour afficher une liste des enveloppes vidéo, procédez comme suit:

- **1** Démarrez le **Navigateur Giga Pocket**. La fenêtre principale du **Navigateur Giga Pocket** s'affiche. La zone de liste présente la liste des enveloppes vidéo.
- **2**Cliquez sur  $\Box$  dans la barre d'outils pour sélectionner le mode d'affichage liste. Le mode d'affichage est modifié.

*40*

 $\blacktriangleright$ 

### *Prévisualisation des enveloppes vidéo*

Vous pouvez vérifier rapidement le contenu d'une enveloppe vidéo en la prévisualisant.

Cette fonction est très utile pour avoir un aperçu du contenu d'une enveloppe vidéo.

Pour prévisualiser des enveloppes vidéo, procédez comme suit:

- **1** Démarrez le **Navigateur Giga Pocket**. La fenêtre principale du **Navigateur Giga Pocket** s'affiche.
- **2** Dans la zone de liste, cliquez sur l'enveloppe vidéo à prévisualiser. L'enveloppe vidéo sélectionnée est mise en surbrillance. La miniature principale s'affiche dans l'écran de prévisualisation.
- **3**Cliquez sur le bouton **Lire**  $\triangleright$  dans l'écran de prévisualisation.
- $\mathbb{Z}_D$  Les miniatures principales ne s'affichent pas pour les enveloppes vidéo configurées pour l'enregistrement programmé.

Il se peut que les miniatures principales ne s'affichent pas pour certaines enveloppes vidéo importées à partir de fichiers MPEG.

Dans le Navigateur Giga Pocket, vous pouvez définir des restrictions d'accès à une enveloppe vidéo. De cette manière, seules les personnes qui connaissent le mot de passe pourront lire, convertir ou supprimer l'enveloppe vidéo. Pour définir les restrictions d'accès, procédez comme suit :

- 1. Sélectionnez l'enveloppe vidéo.
- 2. Cliquez sur le menu **Enveloppe vidéo**.
- 3. Sélectionnez **Restriction d'accès**.
- La boîte de dialogue **Configuration de la restriction d'accès** s'affiche.
- 4. Saisissez votre mot de passe et confirmez votre choix.
- 5. Cliquez sur **OK**.

<span id="page-41-0"></span>**Giga Pocket**

La fonction de prévisualisation n'est pas disponible pour les enveloppes vidéo faisant l'objet d'une restriction d'accès.

Pour lire une enveloppe vidéo à accès restreint, procédez comme suit:

- 1. Double-cliquez sur l'enveloppe vidéo.
- La boîte de dialogue **Restriction d'accès** s'affiche.
- 2. Entrez le mot de passe et cliquez sur **OK**.

Pour annuler la restriction d'accès, effectuez de nouveau les étapes 1 à 5.

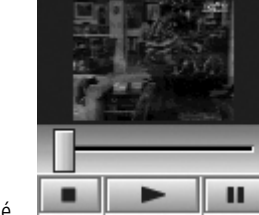

 $\blacktriangleright$ 

# <span id="page-42-0"></span>*Gravure d'enveloppes vidéo sur DVD*

Vous avez la possibilité de graver des enveloppes vidéo sur un DVD.

Pour graver des enveloppes vidéo sur un DVD, procédez comme suit :

- **1**Démarrez le **Navigateur Giga Pocket**.
- **2**Sélectionnez l'enveloppe vidéo que vous souhaitez graver sur DVD.
- **3**Fermez la fenêtre principale de Giga Pocket, puis cliquez sur le bouton Logiciel de gravure DVD **3** ou cliquez sur **Enveloppe vidéo > Envoyer vers > Click to DVD** (si vous ne fermez pas d'abord la fenêtre principale, le message d'erreur concernant la superposition de matériel apparaît à l'écran). **Click to DVD** démarre et l'enveloppe vidéo est importée dans **Click to DVD**.
- ✍ Pour plus d'informations, reportez-vous à l'aide en ligne de **Click to DVD**.

## *Modification d'enveloppes vidéo*

#### Vous pouvez modifier une enveloppe vidéo à l'aide de **DVgate Plus**.

Pour envoyer une enveloppe vidéo vers DVgate Plus, procédez comme suit :

- **1**Démarrez le **Navigateur Giga Pocket**.
- **2**Sélectionnez l'enveloppe vidéo à modifier.
- **3** Cliquez sur le bouton **Logiciel de montage MPEG** ou sélectionnez **Enveloppe vidéo > Envoyer vers > DVgate Plus**.

**DVgate Plus** démarre et l'enveloppe vidéo est automatiquement importée.

✍ Pour plus d'informations, reportez-vous à l'aide en ligne de **DVgate Plus**.

*42*

 $\blacktriangleright$ 

### <span id="page-43-0"></span>*Classification des enveloppes vidéo*

Vous pouvez créer des armoires à l'aide du **Navigateur Giga Pocket** de manière à organiser vos enveloppes vidéo. Vous pouvez créer de nouvelles armoires (autres que **Mon armoire**) et les utiliser pour enregistrer et gérer les enveloppes vidéo.

### *Création d'une armoire*

Pour créer une armoire, procédez comme suit:

- **1** Démarrez le **Navigateur Giga Pocket**. La fenêtre principale du **Navigateur Giga Pocket** s'affiche.
- **2** Dans le menu **Enveloppe vidéo**, cliquez sur **Créer une nouvelle armoire**.

La boîte de dialogue **Création d'une armoire** s'affiche.

- **3**Saisissez le nom de l'armoire dans **Nom d'armoire**.
- **4**Cliquez sur **OK**.

Une armoire est créée; **D:\Giga Pocket V5** est le dossier de sauvegarde par défaut. Pour changer de dossier de sauvegarde. cliquez sur le bouton **Ajouter dossier de sauvegarde**. La boîte de dialogue **Paramètres** s'affiche.

- **5** Ensuite, cliquez sur **Ajouter**. La boîte de dialogue **Rechercher un dossier** s'affiche.
- **6** Indiquez l'emplacement du dossier de sauvegarde de vos enveloppes vidéo, puis cliquez sur **OK**. La boîte de dialogue **Rechercher un dossier** se referme.
- **7** Cliquez sur **OK**. La boîte de dialogue **Paramètres** se referme.

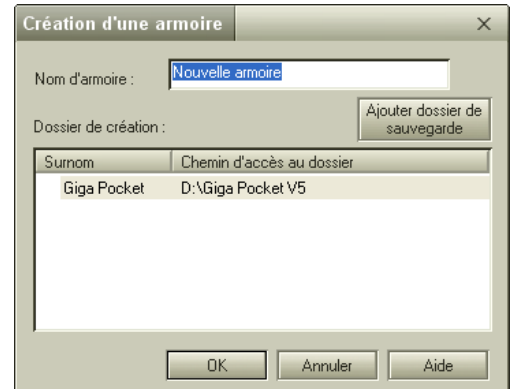

 $\blacktriangleright$ 

#### <span id="page-44-0"></span>**8**Cliquez sur **OK**.

### La boîte de dialogue **Création d'une armoire** se referme.

La nouvelle armoire est créée avec le nom spécifié et s'affiche dans le Navigateur Giga Pocket.

**E**D Par défaut, **Mon armoire** se trouve dans le répertoire D:\Giga Pocket V5. Vous ne pouvez pas supprimer ni renommer cette armoire.

En mode d'affichage Calendrier, la zone de liste ne présente pas les armoires. Cliquez sur **une deut de la pour passer** à l'affichage sous forme d'icônes ou sous forme de liste.

### *Déplacement ou copie d'enveloppes vidéo dans une autre armoire*

Pour déplacer ou copier une enveloppe vidéo vers une autre armoire, procédez comme suit:

- **1** Cliquez sur l'armoire contenant les enveloppes vidéo. La liste des enveloppes vidéo s'affiche.
- **2** Cliquez sur l'enveloppe vidéo que vous voulez déplacer vers la nouvelle armoire. L'enveloppe vidéo sélectionnée est mise en surbrillance.
- **3** Pour sélectionner simultanément plusieurs enveloppes vidéo, cliquez sur chacune d'elles tout en appuyant sur la touche **<Ctrl>**.
- **4** Faites glisser la ou les enveloppe(s) vidéo vers la nouvelle armoire. La ou les enveloppe(s) vidéo est(sont) déplacée(s) dans la nouvelle armoire.
- **ED** La copie des enveloppes vidéo n'a pas lieu dans les cas de figure suivants :
	- lorsque vous faites glisser une enveloppe vidéo contenue dans une armoire sur le réseau.
	- lorsque vous faites glisser une enveloppe vidéo vers une armoire sur le réseau.

### *Suppression d'enveloppes vidéo*

Vous pouvez supprimer des enveloppes vidéo à tout moment.

 $\blacktriangleright$ 

<span id="page-45-0"></span>Pour supprimer des enveloppes vidéo, procédez comme suit:

- **1** Démarrez le **Navigateur Giga Pocket**. La fenêtre principale du **Navigateur Giga Pocket** s'affiche.
- **2** Dans la zone de liste, cliquez sur l'enveloppe vidéo à supprimer. L'enveloppe vidéo sélectionnée est mise en surbrillance.
- **3** Sélectionnez l'option **Supprimer les enveloppes vidéo** dans le menu **Enveloppe vidéo**. Une boîte de dialogue de confirmation s'affiche.
- **4** Cliquez sur **Oui**. L'enveloppe vidéo sélectionnée est supprimée.
- Les enveloppes vidéo suivantes ne peuvent pas être supprimées :
	- enveloppes vidéo avec la protection activée.
	- enveloppes vidéo dont l'enregistrement programmé débute dans moins de 3 minutes.

### *Protection contre la suppression des enveloppes vidéo*

En activant la protection d'une enveloppe vidéo, vous pouvez la protéger contre toute suppression accidentelle.

Pour activer la protection des enveloppes vidéo contre la suppression, procédez comme suit:

- **1** Démarrez le **Navigateur Giga Pocket**. La fenêtre principale du **Navigateur Giga Pocket** s'affiche.
- **2** Dans la zone de liste, cliquez sur l'enveloppe vidéo à protéger. L'enveloppe vidéo sélectionnée est mise en surbrillance.
- **3** Sélectionnez **Informations sur l'enveloppe vidéo** dans le menu **Enveloppe vidéo**. La boîte de dialogue **Informations sur l'enveloppe vidéo** s'affiche.
- **4**Cliquez sur l'onglet **Informations détaillées**.

 $\blacktriangleright$ 

<span id="page-46-0"></span>**Giga Pocket**

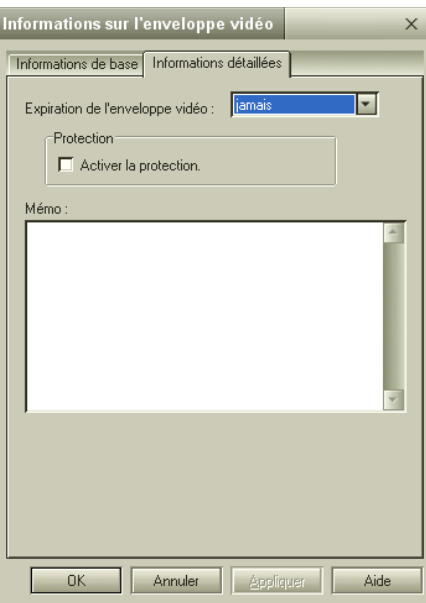

- **5**Définissez l'option **Expiration de l'enveloppe vidéo** sur **Jamais**.
- **6**Activez la case à cocher **Activer la protection**.
- **7** Cliquez sur **OK**. La protection est activée et l'enveloppe vidéo protégée.
- **ED** La protection ne peut pas être activée pour les enveloppes vidéo suivantes :
	- enveloppes vidéo associées à une date d'expiration;
	- enveloppes vidéo définies pour un enregistrement programmé.

*46*

 $\blacktriangleright$ 

## <span id="page-47-0"></span>*Définition de dates d'expiration pour les enveloppes vidéo*

Les enveloppes vidéo associées à une date d'expiration sont supprimées à la date d'expiration. Par exemple, si vous enregistrez un programme de télévision diffusé régulièrement à la même heure du même jour de la semaine, comme un feuilleton, vous pouvez configurer le système de telle sorte que chaque épisode soit automatiquement supprimé au bout de deux semaines. Cette fonction contribue à économiser de l'espace sur le disque dur.

Pour définir la date d'expiration d'une enveloppe vidéo, procédez comme suit:

- **1** Démarrez le **Navigateur Giga Pocket**. La fenêtre principale du **Navigateur Giga Pocket** s'affiche.
- **2** Dans la zone de liste, cliquez sur l'enveloppe vidéo pour laquelle vous voulez définir une date d'expiration. L'enveloppe vidéo sélectionnée est mise en surbrillance.
- **3** Sélectionnez **Informations sur l'enveloppe vidéo** dans le menu **Enveloppe vidéo**. La boîte de dialogue **Informations sur l'enveloppe vidéo** s'affiche.
- **4**Cliquez sur l'onglet **Informations détaillées**.
- **5** Sélectionnez une date d'expiration pour l'enveloppe vidéo. Définissez la date d'expiration sur **2 jours**, par exemple. Ainsi, les enregistrements seront supprimés automatiquement au bout de deux jours. En procédant de la sorte, vous n'aurez besoin que de deux enveloppes vidéo pour l'enregistrement.
- **6** Cliquez sur **OK**. La date d'expiration est définie.
- ✍ Le **Gestionnaire d'enregistrements programmés** supprime les enveloppes vidéo arrivées à expiration. Les enveloppes vidéo ne sont pas supprimées si l'icône **Gestionnaire d'enregistrements programmés** ne figure pas dans la Barre des tâches.

Sachez que les enveloppes vidéo arrivées à expiration sont supprimées même si vous ne les avez pas encore visualisées. Vous n'avez pas la possibilité de définir une date d'expiration pour les enveloppes vidéo avec la protection activée.

 $\blacktriangleright$ 

## <span id="page-48-0"></span>*Vérification de la durée d'enregistrement maximum des enveloppes vidéo*

Vous pouvez estimer la durée approximative dont vous disposez pour l'enregistrement d'une enveloppe vidéo en vous basant sur la quantité d'espace disponible sur le disque dur.

Pour vérifier la durée maximale d'enregistrement d'une enveloppe vidéo, procédez comme suit:

- **1** Démarrez le **Navigateur Giga Pocket**. La fenêtre principale du **Navigateur Giga Pocket** s'affiche.
- **2** Vérifiez la durée d'enregistrement maximum et la quantité d'espace disponible sur le disque dur. Un graphique à secteurs indique l'espace disque dont dispose Giga Pocket.
- La fonction d'enregistrement de Giga Pocket se désactive lorsque la quantité d'espace disponible sur le disque dur devient inférieure à environ 50 Mo.

### *Recherche d'enveloppes vidéo*

Vous pouvez rechercher des enveloppes vidéo en utilisant des mots-clés (par exemple, le nom du mémo ou des mots inclus dans ce dernier). Cet outil de recherche respecte la casse, ce qui signifie que le mot ne sera pas reconnu si le format de sa casse ne correspond pas à celui du mot d'origine (il fait la distinction entre les majuscules et les minuscules).

Pour rechercher des enveloppes vidéo, procédez comme suit:

- **1** Démarrez le **Navigateur Giga Pocket**. La fenêtre principale du **Navigateur Giga Pocket** s'affiche.
- **2** Sélectionnez **Rechercher** dans le menu **Enveloppe vidéo**. La boîte de dialogue **Recherche** s'affiche.
- **3**Définissez les critères de recherche.
- **4** Dans le champ **Chaîne à rechercher**, vous pouvez entrer le nom de l'enveloppe vidéo ou certains mots contenus dans le mémo associé.

Si la case à cocher **Rechercher le mémo** est activée, les enveloppes vidéo sont mises en surbrillance si les mots saisis dans le champ **Chaîne à rechercher** sont trouvés dans les enveloppes ou dans leurs mémos.

 $\blacktriangleright$ 

#### <span id="page-49-0"></span>**5**Cliquez sur **Rechercher**.

La recherche commence.La première enveloppe vidéo correspondant aux critères est mise en surbrillance. Si aucune enveloppe vidéo ne correspond aux critères, vous obtenez le message **Impossible de trouver l'enveloppe vidéo appropriée**.

✍ Par défaut, les enveloppes vidéo enregistrées sont stockées dans **Mon armoire**. Vous pouvez créer de nouvelles armoires et en définir une comme armoire de sauvegarde par défaut pour les enveloppes vidéo. L'heure de début de l'enregistrement et la chaîne sont utilisées pour former le nom des enveloppes vidéo.

## *Exportation d'enveloppes vidéo*

Vous pouvez exporter les enveloppes vidéo au format MPEG-1, MPEG-2 et AVI.

### *Exportation des enveloppes vidéo au format MPEG-2*

#### Vous pouvez exporter des enveloppes vidéo au format MPEG2, puis les enregistrer.

Pour exporter des enveloppes vidéo au format MPEG2, procédez comme suit :

- **1** Démarrez le **Navigateur Giga Pocket**. La fenêtre principale du **Navigateur Giga Pocket** s'affiche.
- **2** Dans la zone de liste, cliquez sur l'enveloppe vidéo à exporter au format MPEG-2.L'enveloppe vidéo sélectionnée est mise en surbrillance.
- **3** Sélectionnez **Exporter** dans le menu **Enveloppe vidéo**. La boîte de dialogue **Exportation des enveloppes vidéo** s'affiche à l'écran.
- **4** Cliquez sur **Parcourir** pour sélectionner l'emplacement, puis nommez le fichier MPEG2.

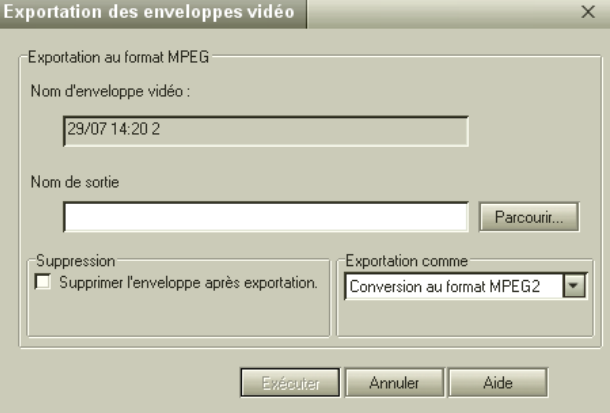

 $\blacktriangleright$ 

- <span id="page-50-0"></span>**Giga Pocket**
- **5** Indiquez si vous souhaitez supprimer l'enveloppe vidéo d'origine du Navigateur Giga Pocket après l'avoir exportée dans le fichier MPEG2.
	- Si vous ne voulez pas la supprimer, désactivez la case à cocher **Supprimer l'enveloppe après exportation**.
- **6**Dans la liste déroulante **Exportation comme**, sélectionnez l'option **Conversion au format MPEG2**.
- **7** Cliquez sur **Exécuter**. L'enveloppe vidéo est exportée vers le fichier MPEG2.
- pour lire des fichiers MPEG2, vous devez utiliser un codec MPEG2. Celui-ci est déjà installé sur l'ordinateur équipé de Giga Pocket, mais si vous souhaitez lire le fichier sur un autre ordinateur, vous devrez peut-être l'installer.

### *Exportation des enveloppes vidéo au format MPEG-1*

#### Vous pouvez exporter des enveloppes vidéo au format MPEG1, puis les enregistrer.

Pour exporter des enveloppes vidéo au format MPEG1, procédez comme suit:

- **1** Démarrez le **Navigateur Giga Pocket**. La fenêtre principale du **Navigateur Giga Pocket** s'affiche.
- **2** Dans la zone de liste, cliquez sur l'enveloppe vidéo à exporter au format MPEG1. L'enveloppe vidéo sélectionnée est mise en surbrillance.
- **3** Sélectionnez **Exporter** dans le menu **Enveloppe vidéo**. La boîte de dialogue **Exportation des enveloppes vidéo** s'affiche à l'écran.
- **4**Cliquez sur **Parcourir** pour sélectionner l'emplacement, puis nommez le fichier MPEG1.
- **5** Indiquez si vous souhaitez supprimer l'enveloppe vidéo d'origine du Navigateur Giga Pocket après l'avoir exportée au format MPEG1.
	- Si vous ne voulez pas la supprimer, désélectionnez l'option **Supprimer l'enveloppe après exportation**.
- **6**Dans la liste déroulante **Exportation comme**, sélectionnez l'option **Conversion au format MPEG1**.
- **7** Cliquez sur **Exécuter**. L'enveloppe vidéo est exportée vers le fichier MPEG1.

 $\blacktriangleright$ 

<span id="page-51-0"></span>Vous pouvez également démarrer le **Navigateur Giga Pocket**. La fenêtre principale du **Navigateur Giga Pocket** s'affiche.

- **8** Dans la zone de liste, cliquez sur l'enveloppe vidéo à convertir en fichier MPEG1. L'enveloppe vidéo sélectionnée est mise en surbrillance.
- **9**Dans le menu **Enveloppe vidéo**, sélectionnez l'option **Envoyer vers**.
- **10** Sélectionnez **MPEG1 Converter**. L'enveloppe vidéo est convertie au format MPEG1.
- **11** Cliquez sur le bouton **Quitter**.
- **ED** Pour lire des fichiers MPEG1, vous devez utiliser un logiciel de lecture standard.

### *Exportation des enveloppes vidéo au format AVI*

Vous pouvez convertir des enveloppes vidéo en fichiers AVI compatibles DV, puis les enregistrer.

Pour convertir des enveloppes vidéo en fichiers AVI, procédez comme suit:

- **1** Démarrez le **Navigateur Giga Pocket**. La fenêtre principale du **Navigateur Giga Pocket** s'affiche.
- **2** Dans la zone de liste, cliquez sur l'enveloppe vidéo à convertir en fichier AVI. L'enveloppe vidéo sélectionnée est mise en surbrillance.
- **3** Sélectionnez **Exporter** dans le menu **Enveloppe vidéo**. La boîte de dialogue **Exportation des enveloppes vidéo** s'affiche à l'écran.
- **4**Cliquez sur **Parcourir** pour sélectionner l'emplacement, puis nommez le fichier AVI.
- **5** Précisez si vous voulez supprimer l'enveloppe vidéo d'origine du Navigateur Giga Pocket après l'avoir exportée vers le fichier AVI.
- **6**Sélectionnez **AVI au format DV** dans la liste déroulante **Exportation comme**.
- **7** Cliquez sur **Exécuter**. L'enveloppe vidéo est exportée vers le fichier AVI.

 $\blacktriangleright$ 

<span id="page-52-0"></span>**Giga Pocket**

Si la taille d'un fichier AVI dépasse 2 Go, l'enveloppe vidéo est automatiquement divisée en plusieurs fichiers individuels de moins de 2 Go. Lorsqu'un fichier est divisé, en quatre fichiers par exemple, ceux-ci sont nommés comme suit: nom000(.avi) nom001(.avi) nom002(.avi) nom003(.avi).

### *Importation de fichiers MPEG en tant qu'enveloppes vidéo*

Cette fonction permet d'importer des fichiers MPEG1 et 2 créés dans une application Sony en tant qu'enveloppes vidéo pour que vous puissiez les gérer à l'aide du Navigateur Giga Pocket.

Pour importer des fichiers MPEG en tant qu'enveloppes vidéo, procédez comme suit:

- **1** Démarrez le **Navigateur Giga Pocket**. La fenêtre principale du **Navigateur Giga Pocket** s'affiche.
- **2** Sélectionnez **Importer** dans le menu **Enveloppe vidéo**. La boîte de dialogue **Importation** s'affiche à l'écran.
- **3** Cliquez sur **Parcourir** pour spécifier le fichier MPEG1 ou 2 ou saisissez son emplacement de stockage et son nom de fichier.
- **4**Cliquez sur **Ouvrir**.
- **5** Saisissez le nom de l'enveloppe vidéo. Ce nom d'enveloppe vidéo sera appliqué lors de la conversion du fichier MPEG1 ou 2 en enveloppe vidéo.
- **6** Cliquez sur **Exécuter**. Le fichier MPEG 1 ou 2 est converti en enveloppe vidéo.

Seuls les fichiers MPEG créés à partir de DVgate ou d'autres applications fournies avec les ordinateurs VAIO peuvent être convertis en enveloppes vidéo.

Vous ne pouvez pas laisser le champ du nom vide. La saisie du nom est obligatoire.

Les enveloppes vidéo sont enregistrées dans l'armoire définie comme armoire de sauvegarde par défaut pour les enveloppes vidéo. Par défaut, les enveloppes vidéo sont enregistrées dans **Mon armoire**.

 $\blacktriangleright$ 

# <span id="page-53-0"></span>*Partage des armoires entre deux ordinateurs Giga Pocket*

Le serveur Giga Pocket permet d'accéder aux armoires Giga Pocket à partir d'un autre ordinateur Giga Pocket connecté via un réseau.

# *Avant le partage des armoires entre deux ordinateurs Giga Pocket*

Avant d'utiliser Giga Pocket à partir d'un autre ordinateur Giga Pocket, procédez comme suit:

- **1** Connectez l'ordinateur équipé de Giga Pocket et un autre ordinateur à un réseau (deuxième ordinateur). Pour plus d'informations sur la connexion à un réseau, parcourez le manuel d'utilisateur de votre ordinateur.
- **2** Affichez le serveur Giga Pocket. Bien qu'il n'apparaisse pas systématiquement à l'écran, le serveur Giga Pocket fonctionne en permanence chaque fois que l'ordinateur est utilisé. Pour l'afficher, cliquez sur le bouton **Démarrer**, sélectionnez **Tous les programmes**, **Giga Pocket**, puis cliquez sur **Serveur Giga Pocket** dans **Tous les logiciels**.
- **3** Notez le nom de l'ordinateur indiqué dans la barre de titre du serveur Giga Pocket.
- **4** Vous en aurez besoin, par la suite, pour vous connecter au serveur Giga Pocket à partir d'un autre ordinateur.
- **5** Si aucun mot de passe n'est défini (reportez-vous à la section **[Configuration TV Giga Pocket \(page](#page-12-1) 12)**), cliquez sur l'option **Paramètres** du menu **Opération** pour afficher la boîte de dialogue **Configuration TV**, puis saisissez un mot de passe dans l'onglet **Serveur Giga Pocket**.
- **6** Lorsque vous avez terminé, cliquez sur le bouton **OK** pour refermer la boîte de dialogue **Configuration TV**.

Si vous ne définissez pas de mot de passe, vous ne pourrez pas établir une connexion au serveur Giga Pocket à partir d'un autre ordinateur.

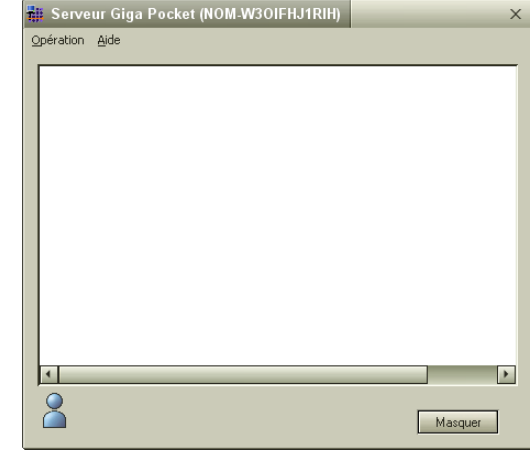

 $\blacktriangleright$ 

# <span id="page-54-0"></span>*Connexion au serveur Giga Pocket*

Vous pouvez connecter votre ordinateur au serveur Giga Pocket d'un autre ordinateur du même réseau. Ainsi, vous pouvez accéder aux armoires situées dans le Navigateur Giga Pocket de cet ordinateur. Les armoires accessibles via le réseau sont appelées « armoires réseau ». Les armoires réseau se manipulent dans le Navigateur Giga Pocket de la même manière que les autres armoires.

**ED** Assurez-vous que l'ordinateur auquel vous souhaitez établir une connexion est sous tension.

Pour établir une connexion au serveur Giga Pocket, procédez comme suit:

- **1**Démarrez le **Navigateur Giga Pocket**.
- **2** Dans le menu **Réseau**, cliquez sur **Connecter/Déconnecter**. La boîte de dialogue **Connexion/Déconnexion de serveur** s'affiche. Les serveurs du réseau s'affichent dans la zone **Liste des serveurs**.Le nom du serveur est identique à celui de l'ordinateur auquel vous souhaitez vous connecter.
- **3** Sélectionnez le serveur auquel vous voulez vous connecter dans la zone **Liste des serveurs**, puis cliquez sur le bouton **Connecter**.

La boîte de dialogue **Connexion au serveur** s'affiche.

Le serveur sélectionné apparaît dans la zone **Serveur(s) connecté(s)**.

Pour que le Serveur Giga Pocket se souvienne du mot de passe que vous définissez, activez la case à cocher **Enregistrer ce mot de passe**. Si vous activez également la case à cocher **Reconnecter automatiquement**, le **Navigateur Giga Pocket** sera automatiquement connecté au prochain démarrage.

**4**Cliquez sur **OK**.

La boîte de dialogue **Connexion/Déconnexion de serveur** se referme.

Les armoires réseau sont affichées en bleu dans le **Navigateur Giga Pocket**.

*54*

 $\blacktriangleright$ 

<span id="page-55-0"></span>Pour déconnecter l'ordinateur du serveur Giga Pocket, procédez comme suit:

- **1**Dans la zone **Serveur(s) connecté(s)**, sélectionnez le serveur.
- **2** Cliquez sur le bouton **Déconnecter**. Le serveur déconnecté apparaît dans la zone **Liste des serveurs**.
- **3**Cliquez sur **OK**.

La boîte de dialogue **Connexion/Déconnexion de serveur** se referme.

 $\blacktriangleright$